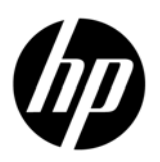

HP大判カラー コピー製品

# プルーフィング ワークフローにおけるカラー精度

HP 大判カラー コピー製品ファミリでのカラー再現

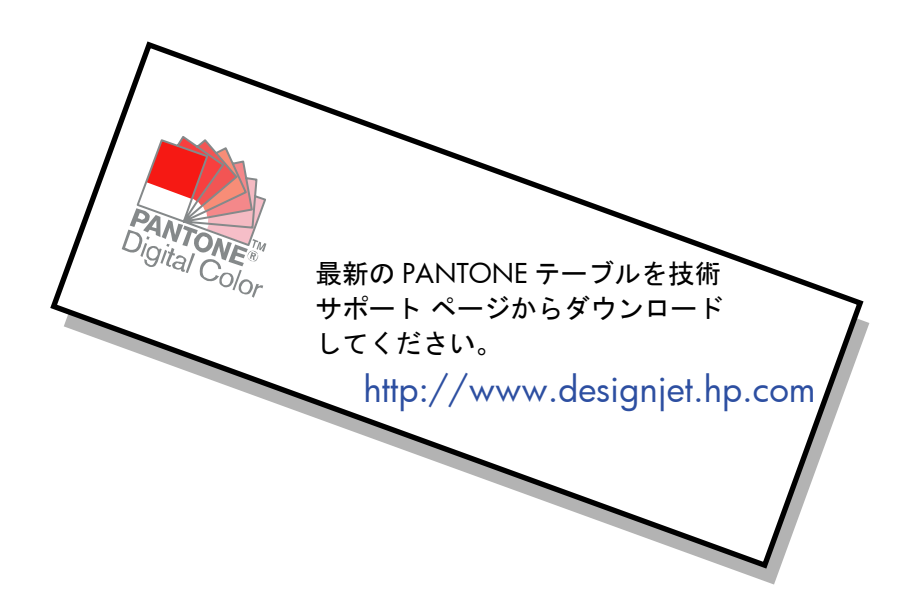

本書をご利用する上での注意点

# 目次

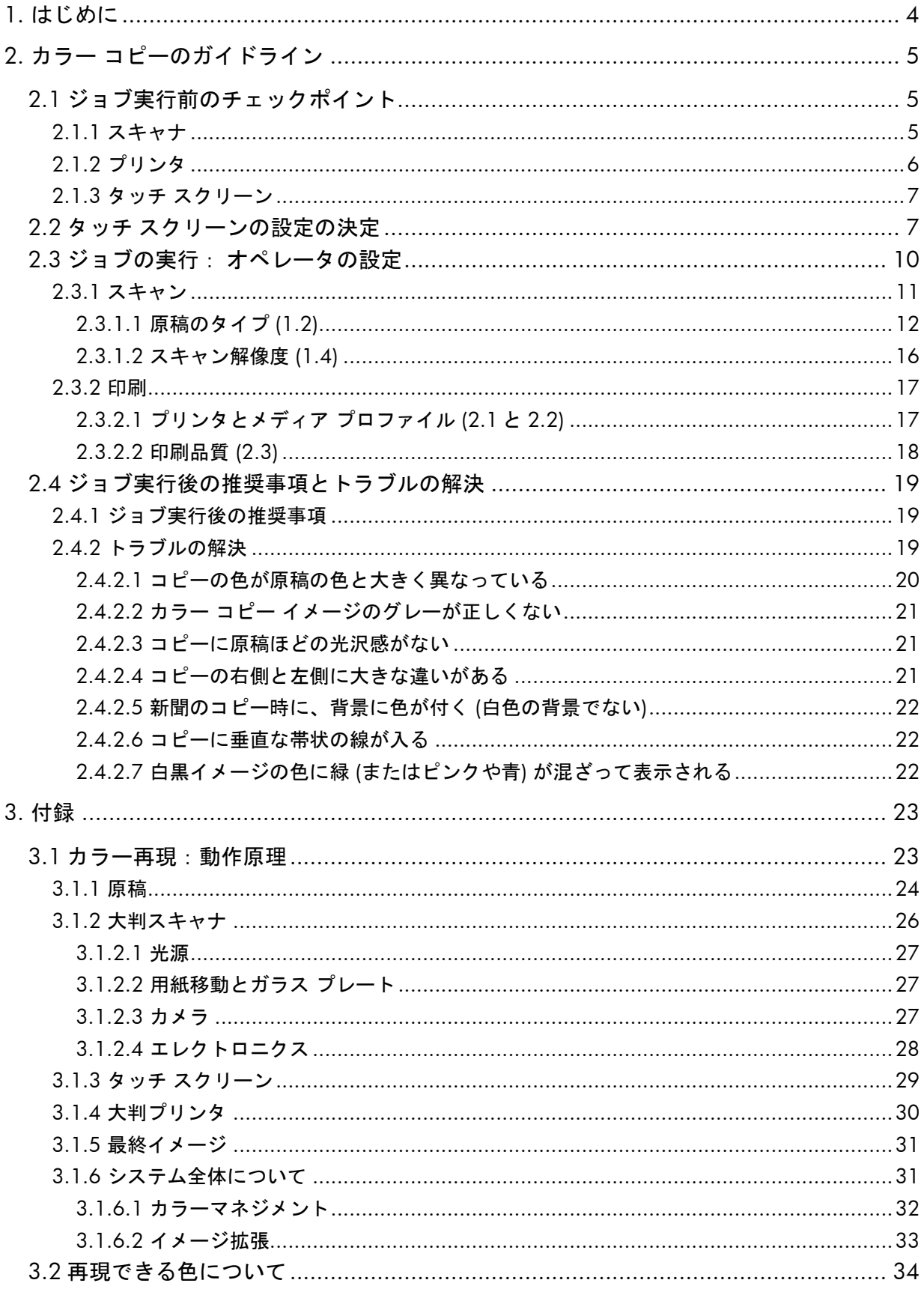

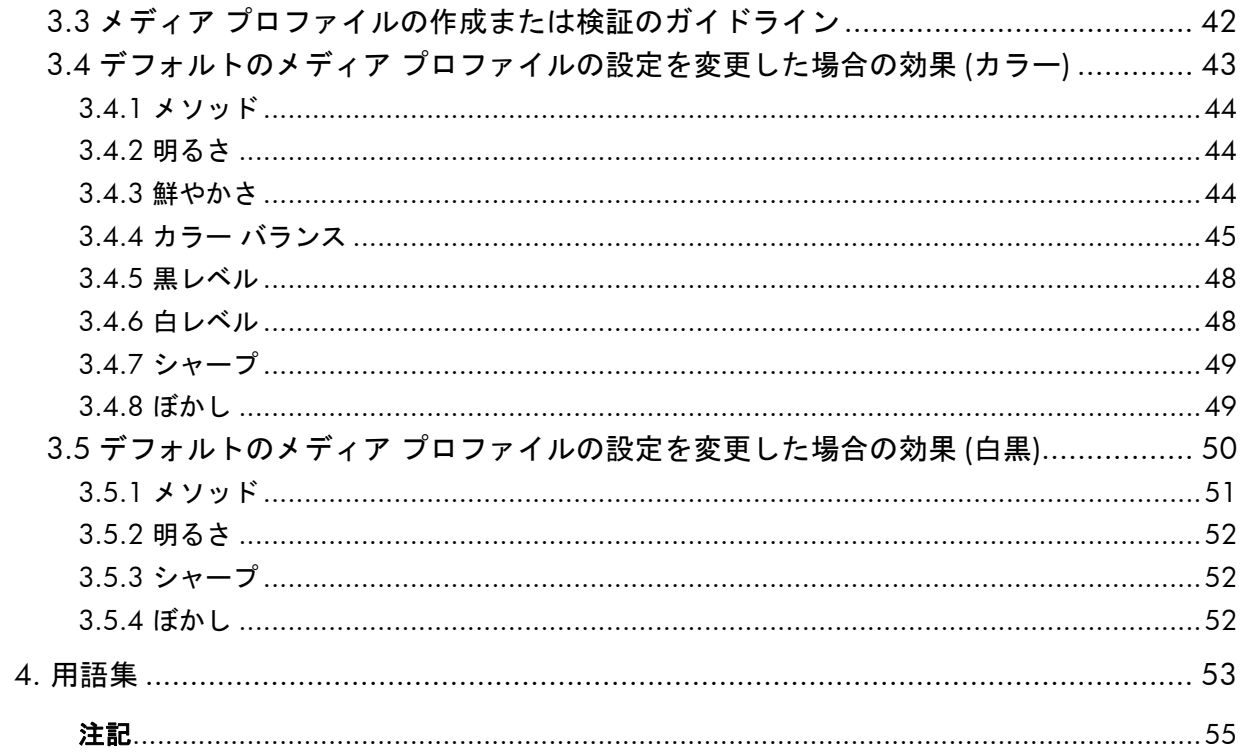

# 1. はじめに

本書の目的は、HP 大判カラー コピー製品を使用する際に、優れたカラー再現性を得るための 方法を分かりやすく解説することです。スキャンと印刷の手順を分かりやすく解説することで、 お客様が希望どおりのカラーを再現できるようになると確信しています。

本書は、以下のように 2 部構成になっています。

- 第 1 部では、各種のガイドライン、チェックポイント、設定および HP 大判カラー コピー システムでコピーする際に発生する可能性のあるトラブル解決の例について ご説明します。
- 第 2 部 (「付録」) では、カラー コピーの概念の説明、特に重要視されるシステムに関 連する概念について説明します。また、「付録」では、以下のことについても説明し ています。
	- o どのような色が再現できるかの目安
	- メディア プロファイルの作成または検証する際に役立つ各種ガイドライン
	- o 新しい原稿タイプの作成に関する各種ガイドライン

カラー コピーの概念をよく理解している場合は、カラー再現を行うための実践的なガイド、 およびトラブル解決の手引きとして、本書の第 1 部を利用してください。

カラー コピーの概念に関する詳細情報、またはシステムの詳細設定に関する補足情報が必要 な場合は、「付録」を参照してください。

本書では、回転、倍率、ネスティング、アカウンティング、パネリング、分割、ミラー、 アライメントなど、カラー コピーに直接関連しない機能については説明していません。また、 スキャナおよびプリンタの保守についても詳細に説明していません (これらの機能については、 その他の該当するガイドを参照してください)。

本書は、さまざまな HP 大判カラー コピー システム用に作成されています。製品によっては 適用されない設定もあります。

本書がお客様の役に立ち、ビジネス成功の一助となれば幸いです。

以上

HP Designjet プリンタ担当者一同

# 2. カラー コピーのガイドライン

HP 大判カラー コピーは、スキャナ、プリンタ、およびコントローラ (タッチ スクリーン) を 使用して、原稿イメージのカラーを再現します。カラー再現には、以下の 2 つの方法があります。

- 1回の手順で行う方法。コピー処理を1回行います。
- 2 回の手順で行う方法。まずスキャン処理で、データをデジタル化してファイルに保存 し、次にそのデータを使用して印刷処理を行います。

本書では、上記の 2 つの手順を個別に説明しませんが、スキャン処理と印刷処理については 別々に説明していますので、 コピーを行う際には、両方の処理の説明に従ってください。

イメージを正確に再現するためには、以下のセクションに説明する手順に従ってください。

- ジョブ実行前のチェックポイント:ジョブの実行前に各ポイントを確認します。
- タッチ スクリーンの設定の決定:タッチ スクリーンの設定の前に各設定をどれにする か決めておきます。
- ジョブの実行:前の手順で選択した各設定に従って、タッチ スクリーンの設定を行い ます。
- ジョブ実行後の推奨事項とトラブルの解決:ジョブの実行後に考慮すべき事項につい て説明します。出力結果が思い通りでなかった場合は、このセクションをトラブル解 決のガイドとして利用することもできます。

### 2.1 ジョブ実行前のチェックポイント

カラー再現のジョブの前に、以下の質問事項を確認し、適切な状態で処理を行おうとしている かを確認してください。質問で問題を確認した場合、または質問に対する回答が不明な場合は、 推奨する対処手順に従ってください。

2.1.1 スキャナ

- □ ガラス プレートが埃などで汚れていないかどうか: 汚れている場合または不明な 場合は、スキャナの保守ガイドに従って汚れを拭き取ってください。通常、ガラス プレートが汚れていると、コピー結果に垂直線が入ります。
- □ 圧力プラテンの白のバックグラウンド部分が汚れていないかどうか: 汚れている 場合は、コピー結果のグレーが色かぶりし、システムの動作が不安定になります (コピーによっては問題ない場合もありますが、放置してはいけない場合もあります)。
- スキャナを **1** 時間以上使用しているかどうか: 1 時間以上使用すると、色が変化す る場合があります。
- スキャナの保守作業を実行する必要があるかどうか: 保守作業が必要な場合は、ス キャナの保守ガイドに従ってください。保守作業が必要かどうか不明な場合は、「付 録」の3.1.2.2 の項を参照してください。保守作業は、通常、スキャン 100 回につ き 1 回、または月に 1 回程度、実行する必要がありますが、スキャンする原稿の種 類に大きく左右されます。スキャナに問題の可能性がある場合 (原稿の色と大きく異 なっている場合、自然なグレーでない場合、線が不連続の場合など) は、スキャナの 保守作業を実行します。
- □ 原稿が乾いているかどうか: 原稿のインクが乾いていないと、インクが落ちて、 スキャナのガラス プレートが汚れる場合があります。
- 圧力プラテンの高さ設定が原稿の厚さに合っているかどうか:原稿の厚さが 2mm 以上 の場合は、厚手の原稿をスキャンするためのガイドラインに従ってください。また、 必ず原稿を丁寧に取り扱うように注意してください。

2.1.2 プリンタ

- メディアが正しく取り付けられて、フロントパネルに適切な用紙名が表示されてい るかどうか: 適切なメディア名が表示されない場合は、メディア名を正しいものに 変更するか、メディアを取り付け直します。そのままにすると、イメージ品質が劣 化するおそれがあります。
- 取り付けたメディアと現在のペン **(**プリントヘッド**)** の組み合わせで、プリントヘッ ドの軸合わせとカラー キャリブレーションを実行したかどうか:実行していない場 合は、「付録」の3.1.4 の項に示す説明に従って、プリントヘッドの軸合わせとカラー キャリブレーションを実行してください。
- カラー キャリブレーションがオンになっているかどうか:オンになっていない場合 は、「付録」の3.1.4 の項に示す手順に従ってください。
- プリンタが **6** 時間以上、停止していたかどうか: 停止していた場合は、最初のス ウォース (インク ドロップのパス) のインク供給量が、その他のスウォースよりも不 足して、不鮮明な色合いになる場合があるので注意してください。この現象を防ぐ には、プリンタのフロント パネルでテスト プリントを実行します。
- □ ジョブに必要な十分なインク残量があるかどうか: プリンタのフロント パネルで インクの残量を確認します。必要に応じて、空になったすべてのカートリッジを交 換します。なお、カートリッジ交換後に、クローズループ カラーまたはプリントヘッ ドの軸合わせを行う必要はありません。

 現在プリンタに取り付けているメディアに合わせてメディア プロファイルを設定し たかどうか: 設定していないか、または不明な場合は、スキャナ システムのマニュ アルに従ってメディア プロファイルを作成してください。メディア プロファイルが 正しく設定されていないと、出力イメージが著しく劣化するおそれがあります。た とえば、インクが多過ぎて、イメージが濃くなったり、汚れやにじみが発生する場 合があります。逆に、インクが少な過ぎて、色が薄くなり、イメージのコントラス トが低下する場合もあります。また、正しい色にならない場合もあります。

### 2.2 タッチ スクリーンの設定の決定

実行するスキャン、印刷、またはコピーの種類を決定する必要があります。この決定を行うに は、タッチ スクリーンのメニューに備わっているさまざまなオプションの中から設定を選択す る必要があります。

本セクションで、タッチ スクリーンの設定に使用する予定のオプションに印を付けて選択し ておけば、後でリファレンス チャートとして利用することができます。太字の用語は、タッ チ スクリーンのメニューで表示される実際のオプション名です。

#### **1.** スキャン オプション

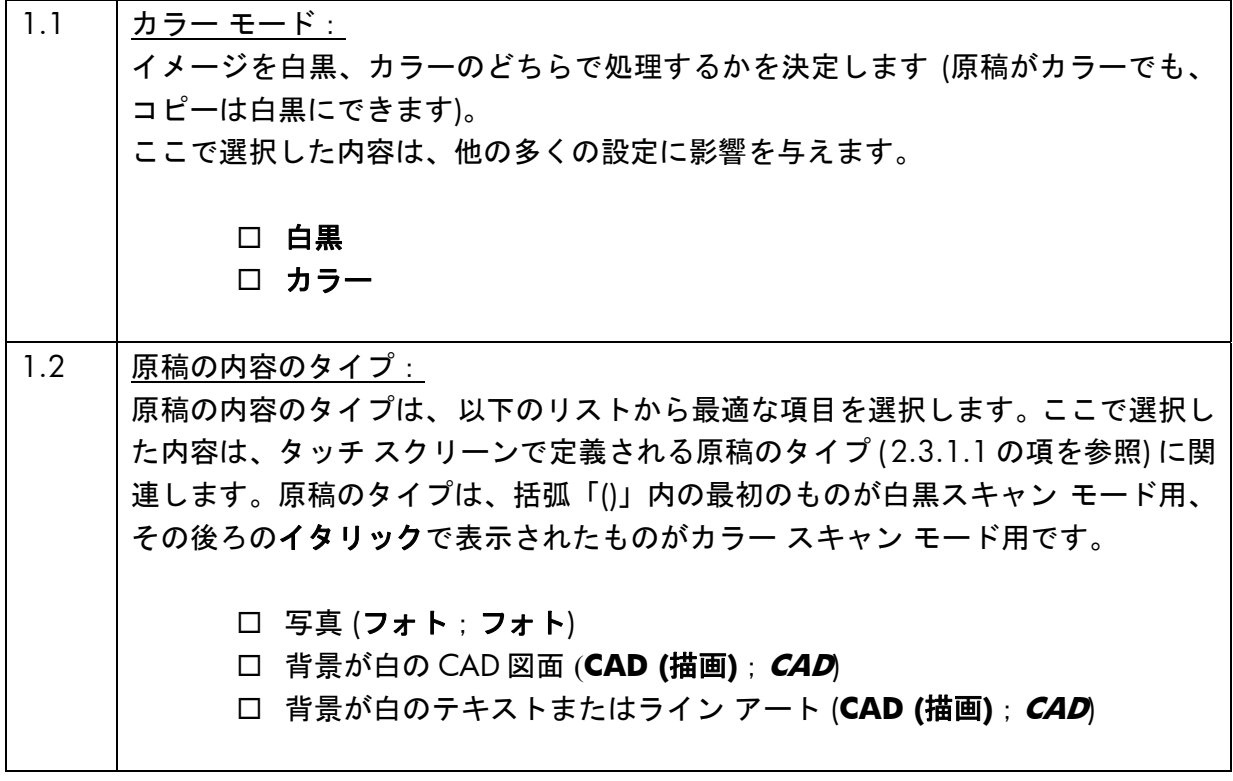

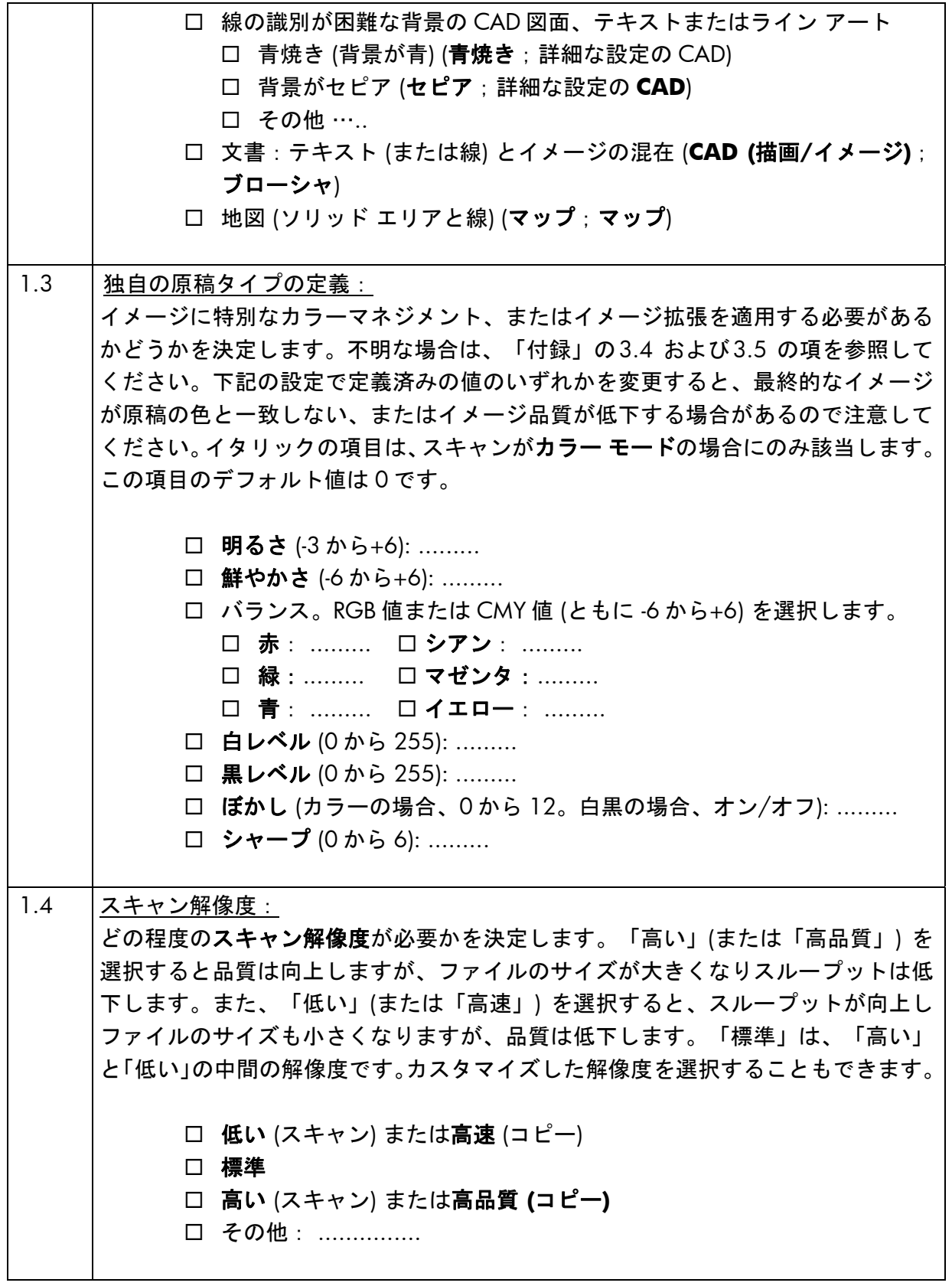

### **2.** 印刷オプション

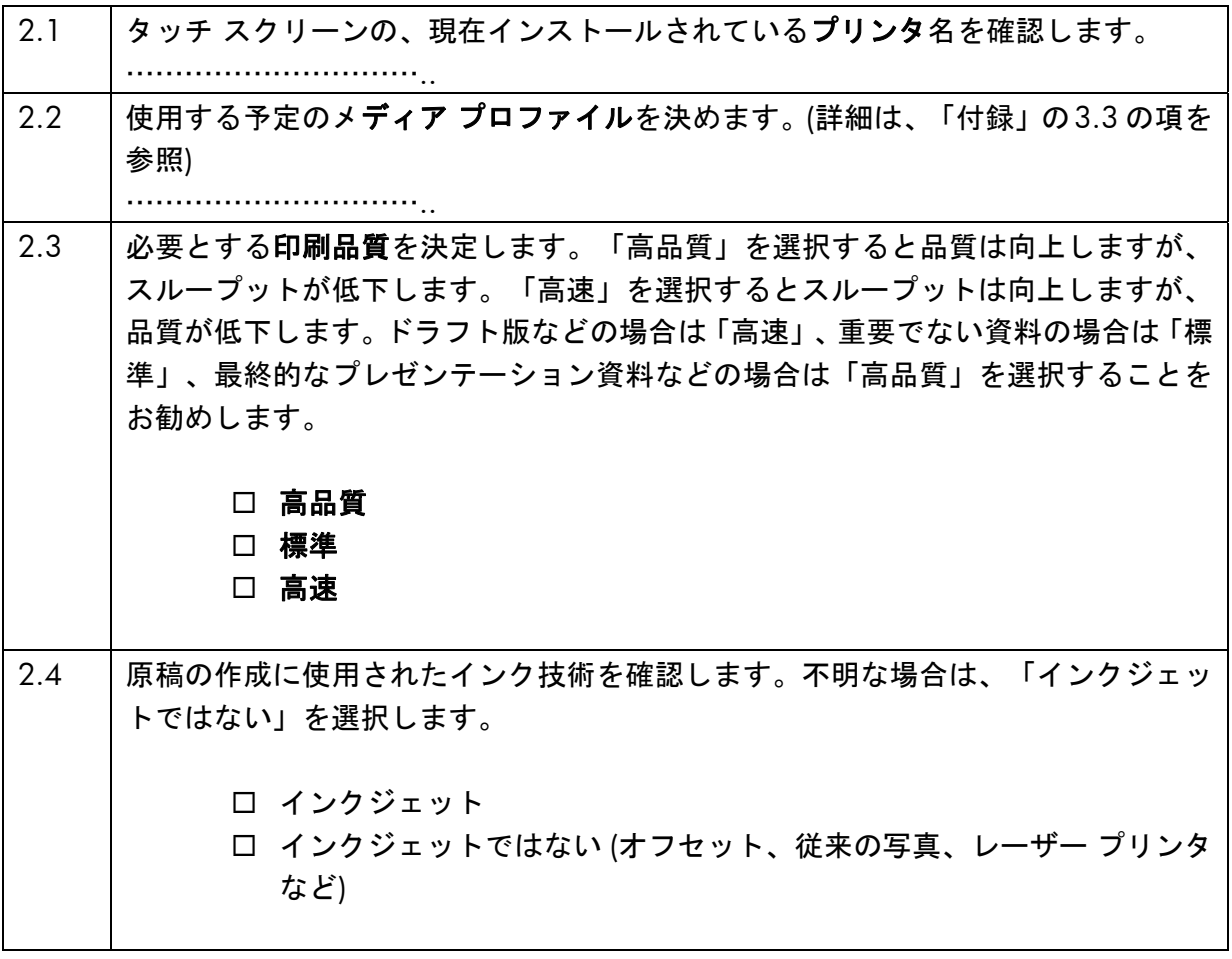

## 2.3 ジョブの実行: オペレータの設定

2.1 の項で各チェックポイントを確認し、2.2 の項でタッチ スクリーンのオプションを選択し ましたが、これからは、処理の 3 番目の手順であるタッチ スクリーンの設定について説明します。

まず、実行する操作に対応するタブを選択する必要があります。

- スキャン:原稿をスキャンし、CD、ハードディスク、フロッピーディスク、またはネッ トワークに接続されたサーバなどのディスク上に、デジタル化したイメージをファイ ルとして保存します。このファイルは、あとで印刷に使用されます。本書では、以降、 このオプションを「スキャンしてファイルに保存」と称することにします。
- 印刷:スキャンしてデジタル化されたイメージ ファイルを印刷します。本書では、 以降、このオプションを「ファイルから印刷」と称することにします。
- コピー:原稿をスキャンし、そのまま直ちに印刷します (中間のイメージ ファイルは 作成しません)。この場合は、設定は [スキャン] 設定と [印刷] 設定を組み合わせて行い ます。1

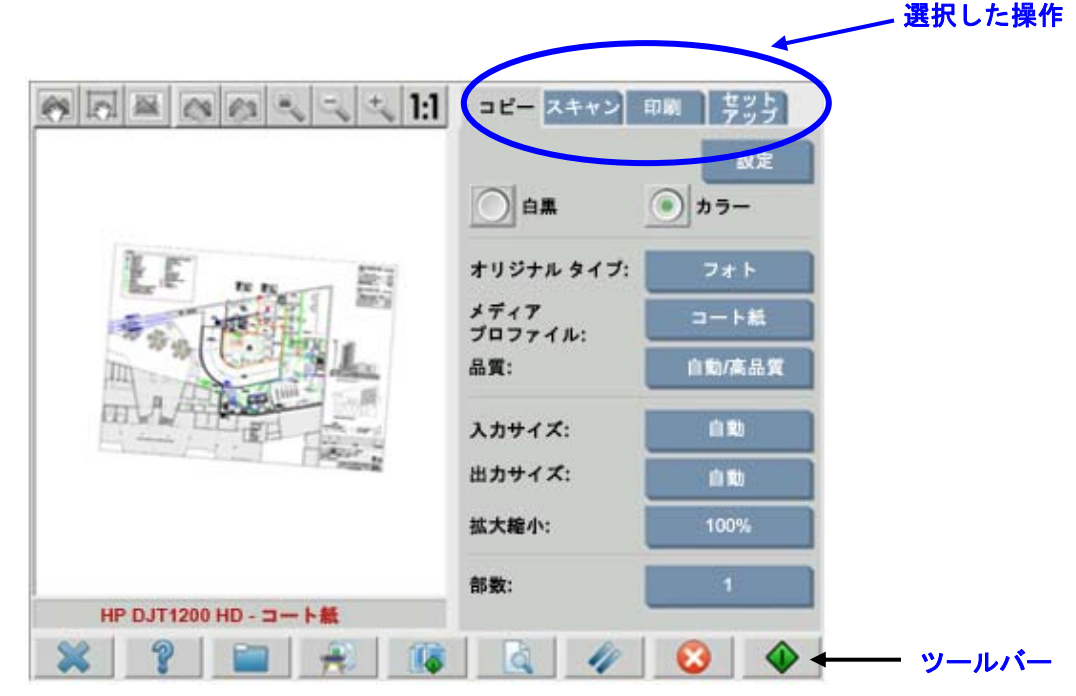

同じ設定内容を表示するタブが複数あり、これらのほとんどのタブは、タブを切り替えても設 定値が同じままで表示される場合があります。ただし、**[**設定**]** ボタンのすべての設定は、その 設定値の名前が同じであっても、タブの表示を切り替えたときに表示される値が変わります。 したがって、実行する操作に対応するタブを選択してから、そのタブの設定を選択する必要が あります。

-

<sup>1</sup> [コピー] を選択した場合は、まずスキャンのガイドラインに従い、次に印刷のガイドラインに従います。

ここでは、2.2 の項で選択した設定の項番を、括弧内に参照用として表します (たとえば、 カラー モードの設定は、(1.1) です)。

#### 2.3.1 スキャン

スキャンとは、原稿のイメージをデジタル化することです。[コピー] タブで「コピー」を実行す る場合、または [スキャン] タブで「スキャンしてファイルに保存」を実行する場合に、イメー ジのデジタル化が行われます。また、この処理では、デジタル化だけでなく、大部分のイメー ジ拡張と一部のカラーマネジメントもまた実行されるので、特に注意する必要があります。

[プレビュー] ボタンを押して (下図参照)、設定の適応後のイメージをプレビューすることをお 勧めします。プレビュー画面の [拡大/縮小] ボタンを押して、イメージの詳細を拡大または縮 小表示することもできます。

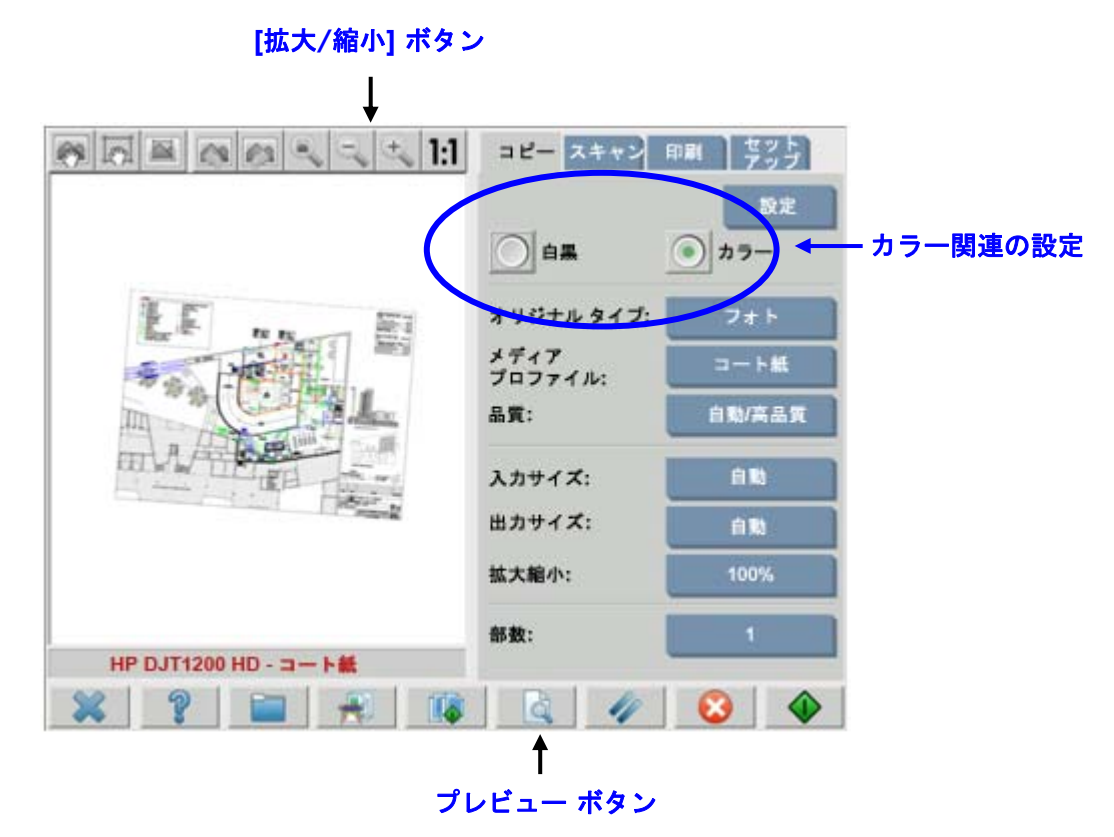

スキャンを行う前に、[コピー] タブで以下のカラー関連の設定を選択する必要があります。

- **[**白黒**]** または **[**カラー**]** (1.1): この設定では、スキャン結果をカラー情報にするのか、 またはグレースケールにするのかを定義します。
- **[**原稿のタイプ**]** (1.2): この設定は、イメージ拡張およびカラーマネジメント用のテンプ レートです。詳細は、次の項を参照してください。

#### **2.3.1.1** 原稿のタイプ **(1.2)**

イメージ拡張とカラーマネジメントに使用する設定は多数あるので、原稿のタイプの設定を簡 略化するために、テンプレート (設定のグループ) が用意されています。このテンプレートには、 さまざまな原稿のタイプに応じて典型的な定義が設定されており、特有な設定値が関連付けら れています。スキャンを [白黒] または [カラー] のいずれで行うかによって、テンプレートの 中から選択可能な「原稿のタイプ」は異なります。

- カラー スキャン
	- o フォト
	- o ブローシャ
	- o マップ
	- o **CAD**

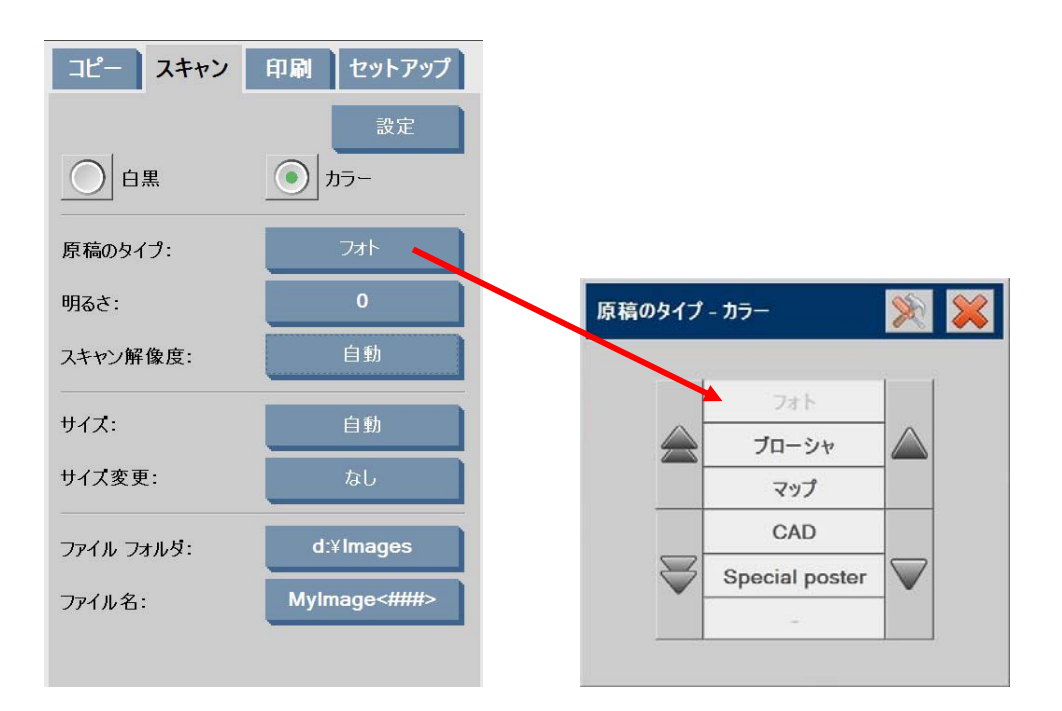

#### ● 白黒スキャン

- o フォト
- o マップ
- o **CAD (**描画**/**イメージ**)**
- o **CAD (**描画**)**
- o 青焼き
- o セピア

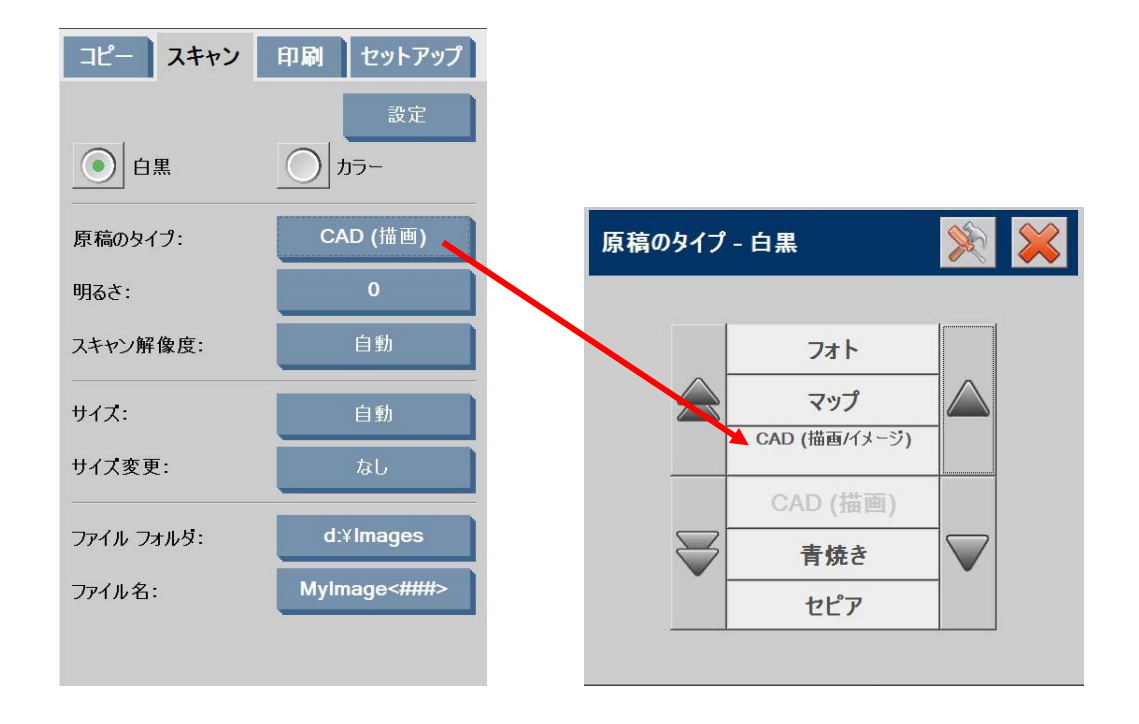

2.2 の項の 1.2 で説明したように、良好なスキャン結果と高品質の印刷結果を得るには、ほとん どの場合、適切な原稿のタイプを選択するだけで十分です。

以下の表に、各原稿のタイプごとの使用用途について説明します。

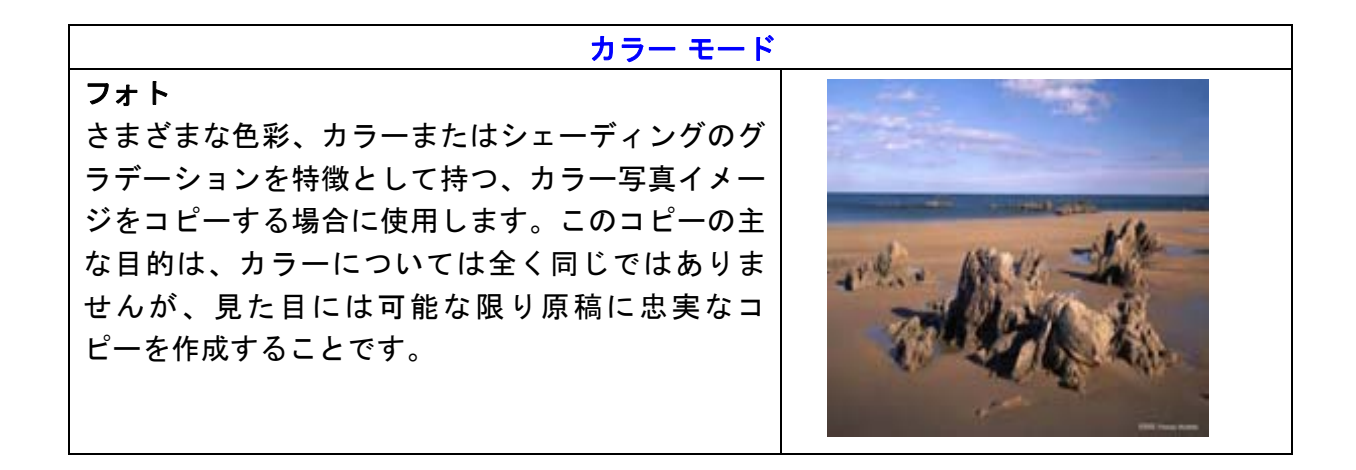

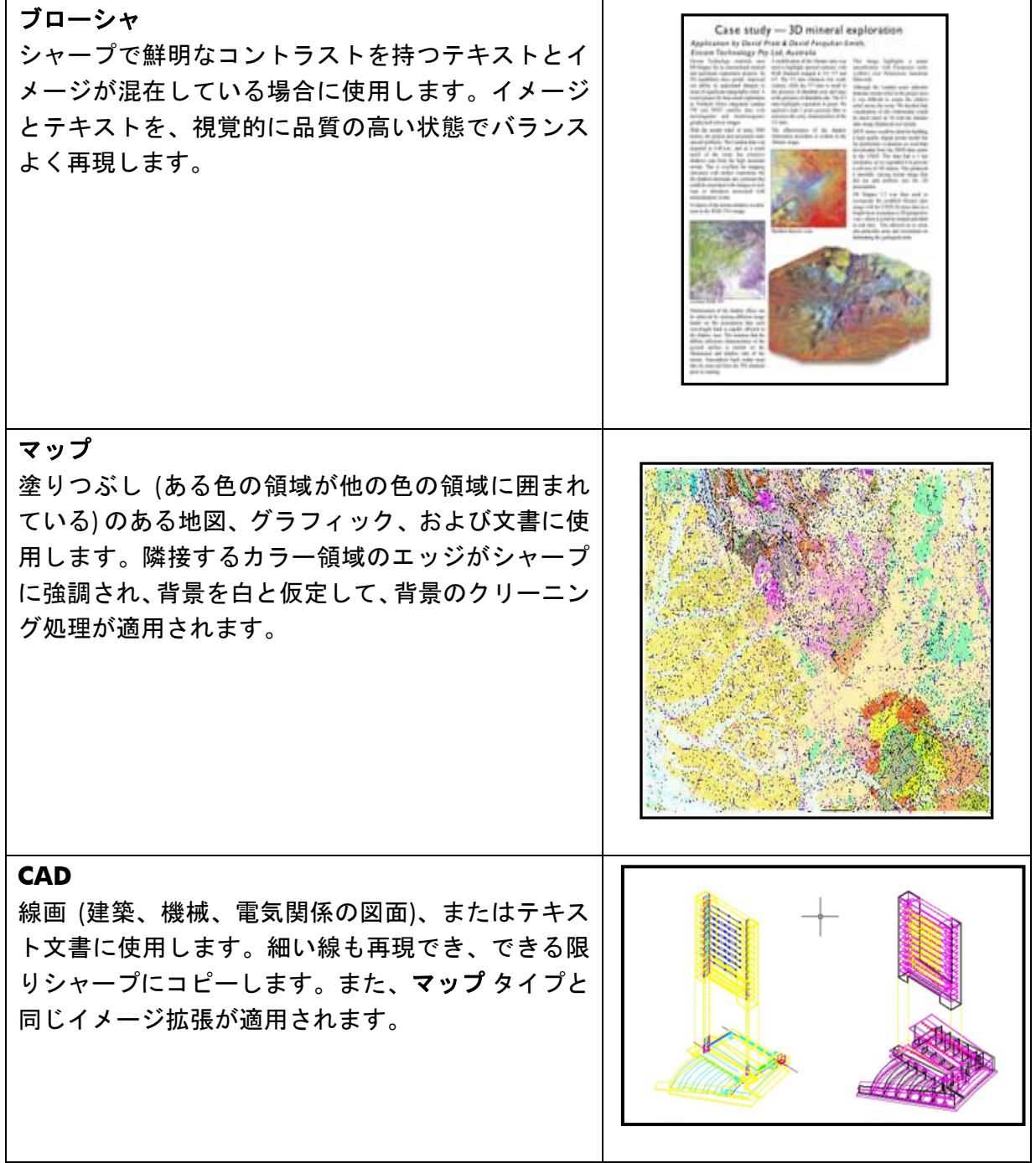

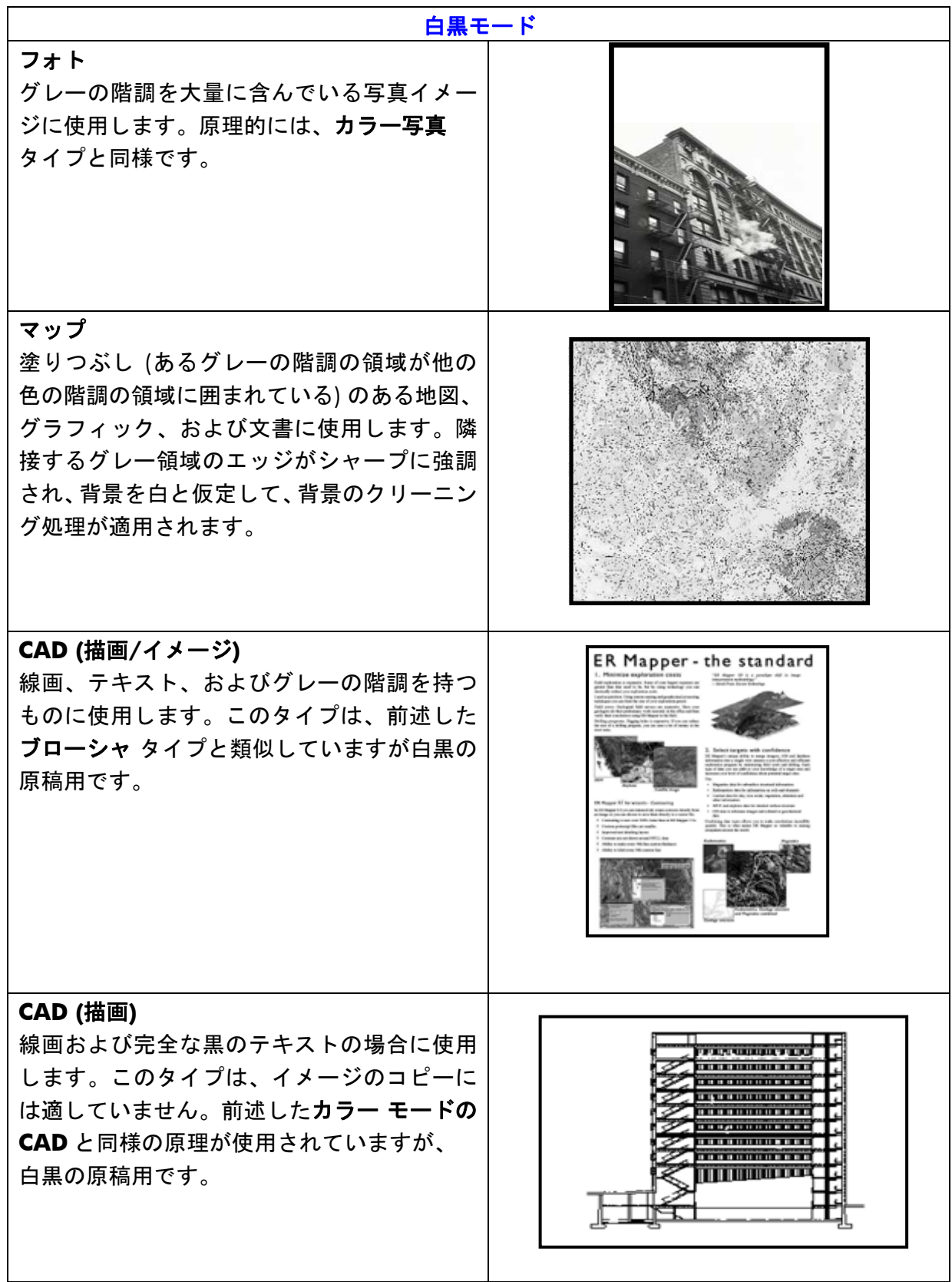

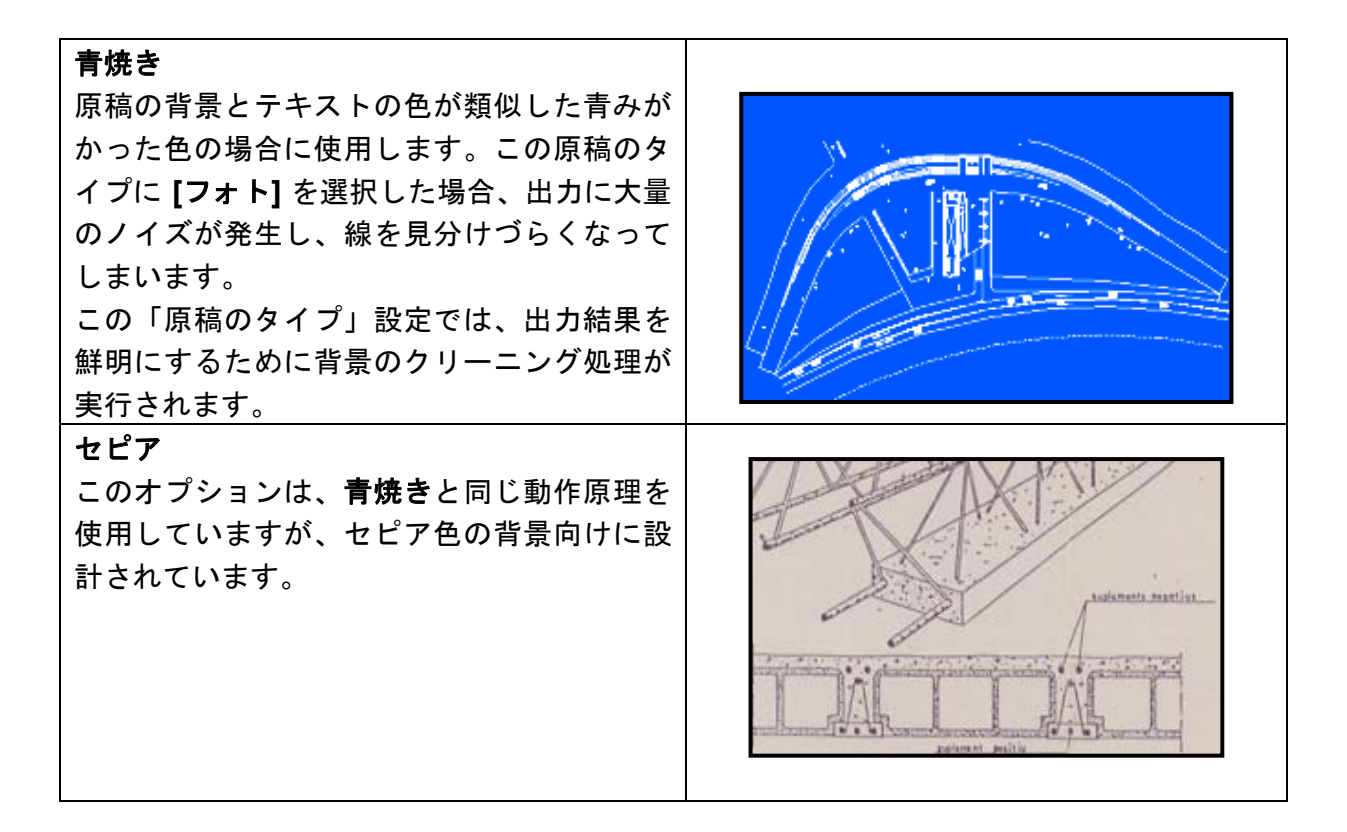

実際に設定してみた結果、[プレビュー] 画面に表示された原稿が気に入らない場合や、作成済み のコピーが思い通りの出力結果にならなかった場合は、以下のいずれかを試してみてください。

- 別の定義済みの原稿タイプを使用する
- 現在の原稿タイプを変更する
- 独自の原稿タイプを作成する (上記のものと同じですが、新規の名前で新しい原稿タイ プで保存し、定義済みの原稿タイプは残します)

新規の原稿タイプを独自に作成するには、「付録」の3.4 および3.5 の項を参照してください。

#### **2.3.1.2** スキャン解像度 **(1.4)**

[スキャン] タブ (または [コピー] タブの [品質] ボタンを押すと表示される **[**品質**]**) のスキャン 解像度設定について説明した2.2の項の1.4 で決定したスキャン解像度を指定することができ ます。

大体の目安として、スキャンの解像度 (高品質の印刷モードで大判コピー イメージの場合) は、 150dpi × (出力サイズ÷入力サイズ) です。したがって、原稿を拡大しない場合は、出力サイ ズと入力サイズが等しいので、150dpi で十分です。また、原稿を 4 倍に拡大する場合は、600dpi の解像度が必要になります。

イメージに微細なデータ (CAD 図面、絵画、地図) が含まれている場合は、スキャンの解像度を 上げることが必要になる場合があります。

#### 2.3.2 印刷

印刷とはイメージを実体化することであり、タッチ スクリーンの [コピー] タブまたは [印刷] タブで実行することができます。印刷では、イメージのプリンタへの送信を要求するフォー マット処理だけでなく、カラーマネジメントの大部分の処理が実行されます。

カラーマネジメントについては、以下の定義が必要になります。

- どのプリンタを使用するか (2.1)
- どのメディア プロファイルでプリンタに取り付けるメディアを定義するか (2.2)
- どの程度の印刷品質が必要か (2.3)
- 原稿イメージは、インクジェット プリンタで出力されたかどうか (2.4)

これらの設定のすべてを、タッチ スクリーンのメニューで指定できます。

#### **2.3.2.1** プリンタとメディア プロファイル **(2.1** と **2.2)**

以下の図に示すように、プリンタとメディア プロファイルを [セットアップ] タブで指定でき ます。

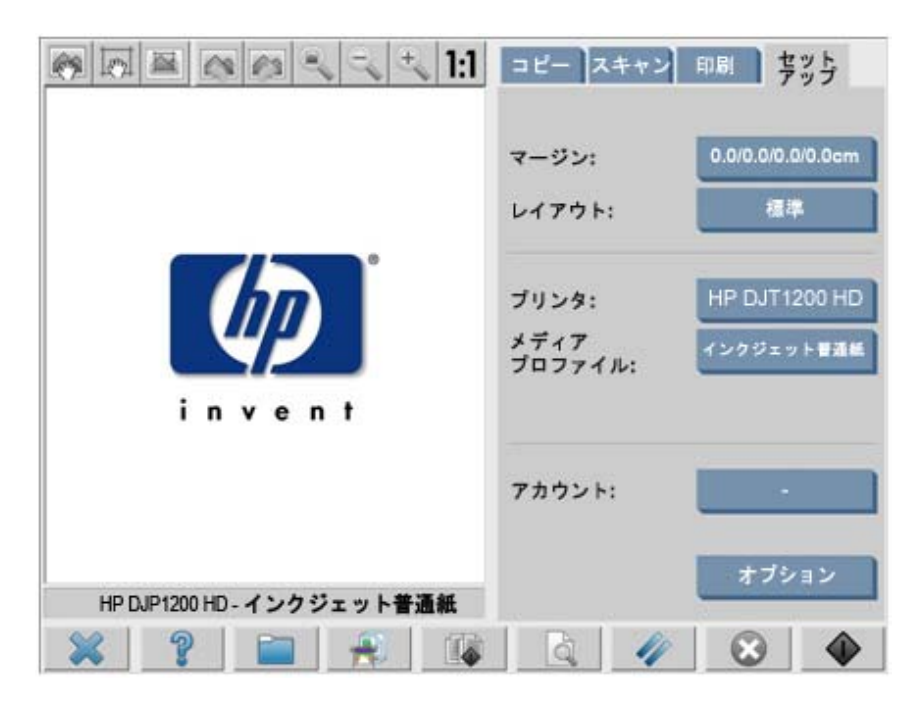

#### **2.3.2.2** 印刷品質 **(2.3)**

**[**印刷品質**]**、**[**インクジェット プリンタの原稿**]**、**[**黒インクのみ**]**、**[**描画の最適化**]**、**[**高精細**]** の 設定は、[コピー] タブまたは [印刷] タブの **[**設定**]** ボタンで指定します。

注記:利用できるオプションは、インストールされているプリンタによって異なります。どの プリンタ モデルでもすべての設定が使用できるとは限りません。

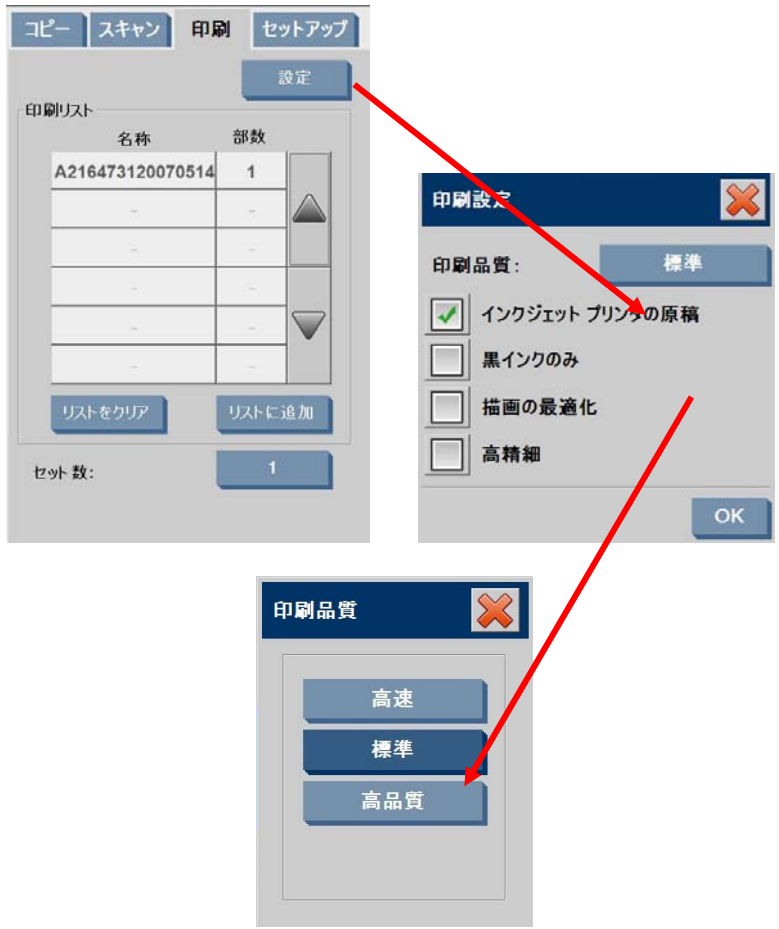

最高のイメージ品質を実現し、カラーを損失することなく忠実に再現するには、光沢フォト用 紙などの高品質のメディアを使用して、印刷品質で **[**高品質**]** を選択してください。その他の 場合には、イメージ品質 (**[**高品質**]**) と印刷速度 (**[**高速**]**) のいずれを重視するのか、またはこの 両方のバランスが取れたモード (**[**標準**]**) にするのかを決定する必要があります。

原稿のイメージがインクジェット プリンタで出力される場合は、**[**インクジェット プリンタの 原稿**]** 設定を指定する必要があります。原稿が従来のハロゲン化銀写真の場合、またはオフセッ ト印刷機、レーザー プリンタ、またはインクジェット プリンタ以外の他のプリンタから出力 されている場合は、このオプションは設定しないでください。

### 2.4 ジョブ実行後の推奨事項とトラブルの解決

#### 2.4.1 ジョブ実行後の推奨事項

#### ¾ コピーを丁寧に取り扱い、完全に乾かしてください。

直射日光や他のあらゆる光源からの紫外線にさらしたり、多湿や高温などの苛酷な条 件下に置いたりしないことをお勧めします。また、可能な場合は、傷が付かないよう にラミネート加工して、コピーの耐光性 (カラーの耐久性) を高めることをお勧めし ます。

#### ¾ ガラス プレートの汚れを落としてください。

ガラス プレートが、原稿からの埃などで汚れていると思われる場合は、柔らかい綿布 でガラス プレートを拭いて汚れを落とします。

#### 2.4.2 トラブルの解決

出力結果が思い通りでなかった場合は、問題が以下の項目に該当するかを確認して、該当する 場合は、以下の項で詳細な診断方法と有効な解決方法が説明されているかどうかを確認してく ださい。なお、日本 HP カスタマー・ケア・センターへお問い合わせいただくこともできます。

カラー再現で頻繁に起こる問題を以下に示します。

- 1. コピーの色が原稿の色と大きく異なっている。
	- a. 全体的に色かぶりがある (薄い青色や薄いピンク色になるなど)。

b. 大部分の色は問題ないが、一部の特定の色が原稿の色と大きく異なっている。

- 2. カラー コピー イメージのグレーが正しくない。
- 3. コピーに原稿ほどの光沢感がない。
- 4. コピーの右側と左側に大きな違いがある。
- 5. 新聞のコピー時に、背景に色が付く (白くない)。
- 6. コピーに垂直な帯状の線が入る。
- 7. 白黒イメージの色に緑 (またはピンクや青) が混ざって表示される。

#### **1.a** 全体的に色かぶりがある

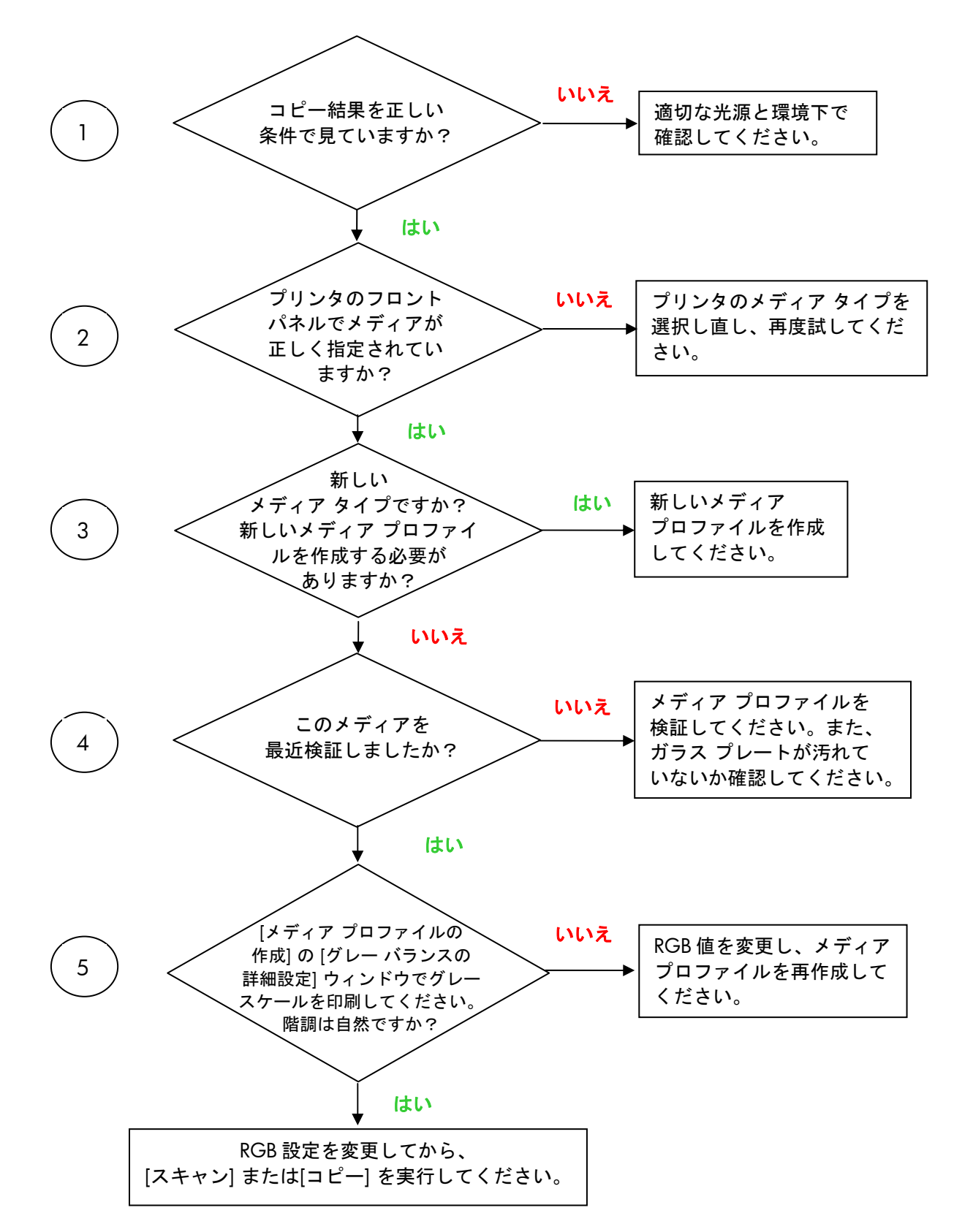

注記:[グレー バランスの詳細設定] ウィンドウが表示されないプリンタもあります。

1.a の 1 から 5 までの手順に従った後、ここから先を進めてください。

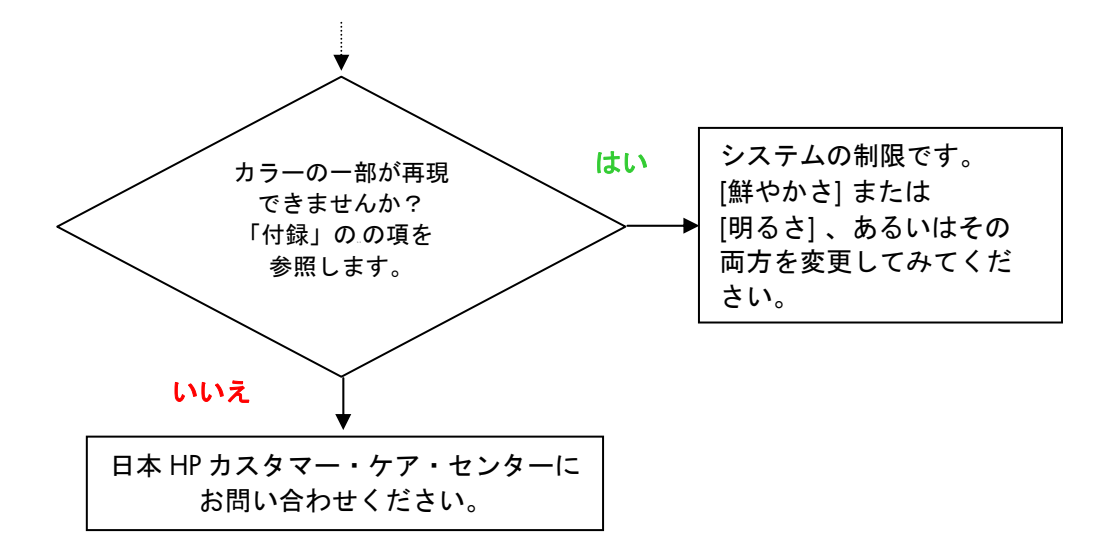

#### **2.4.2.2** カラー コピー イメージのグレーが正しくない

2.4.2.1 の項の「1.a 全体的に色かぶりがある」の 1 から 4 までの手順に従ってください。 問題が解決しない場合は、ガラス プレートを覆っているスキャナの最上部のアッセンブリの 上にある、白のバックグラウンド プレートのクリーニングを行ってみてください。[印刷設定] ダイアログ ボックスの **[**黒インクのみ**]** を使用できるプリンタもあります。

注記:**[**黒インクのみ**]** は一部のプリンタで利用できません。

#### **2.4.2.3** コピーに原稿ほどの光沢感がない

この問題は、正しいメディアを使用していないために発生することがあります。正しいメディ アでない場合は、光沢フォト用紙または半光沢紙を使用してください。

#### **2.4.2.4** コピーの右側と左側に大きな違いがある

この問題は、カメラのキャリブレーションが正しくないために発生することがあります。 スキャナの保守を行ってください。保守を行っても問題が解決しない場合は、日本 HP カスタマー・ケア・センターにお問い合わせください。

#### **2.4.2.5** 新聞のコピー時に、背景に色が付く **(**白色の背景でない**)**

カラー モードでスキャンする場合、背景に色 (通常はセピア色) が付いた文書の背景をコピー しないようにするには、白レベル オプションを使用してください。白黒コピーで十分な場合 は、原稿のタイプでセピアまたは青焼きを使用します。

#### **2.4.2.6** コピーに垂直な帯状の線が入る

この問題は、通常、ガラス プレートが汚れていると発生します。この原因としては、スキャン の前に既にガラス プレートが汚れていた場合と、原稿がガラス プレートの上を移動した際に、 原稿から被膜の小さな破片が落ち付着した場合があります。最初の原因に該当する場合は、 スキャナの保守作業に従って、ガラス プレートの汚れを落とし、スキャナのキャリブレーションを 行います。2 番目の原因に該当する場合は、原稿をラミネート加工する (可能な場合) か、または 原稿を透明なカバーで覆います。その後、再度スキャンしてください。

#### **2.4.2.7** 白黒イメージの色に緑 **(**またはピンクや青**)** が混ざって表示される

白黒スキャンを選択し、出力したイメージに明らかな色かぶりがある場合は、たいてい、プリン タそのものに問題があります。HP大判カラー コピー製品ファミリの一部の製品では、プリン タで使用できるその他の色から合成された黒ではなく、[黒インクのみ] オプションを使用して 印刷できます。可能な場合はこの方法で解決してください。このオプションを使用できない場 合は、プリンタのCLC (Closed-Loop Color: クローズループ カラー) の実行が起動され、アクティ ブになっているかを確認してください。CLC処理についての詳細は、3.1.4 の項を参照してく ださい。CLC処理を起動しても、問題が解決しない場合は、コピーをカラー モードで行ってく ださい。問題が解決しない場合は、2.4.2.2 の項に示す手順に従ってください。

# 3. 付録

#### 3.1 カラー再現:動作原理

ここでは、イメージのスキャンと再現に関する技術の理論上の処理方法について説明 します。お使いの製品で採用されている技術は、以下で説明する技術と多少異なる場 合があります。

カラー再現とは、ある基材上 (用紙またはその他のメディア) の原稿イメージを別の基材上へ、 できるだけ正確に転写することです。HP のカラー コピー システムでの複写は、大判スキャナ で原稿イメージをデジタル化した後、カラー変換とイメージ拡張を適用し、最後にイメージの 複製を生成するために、このデータを大判プリンタに送信するというステップで実行されます。

この処理には、以下の図に示すように、5 つの構成要素があります。

- 1) 原稿イメージ
- 2) イメージ デジタイザ (大判スキャナ)
- 3) カラー変換とイメージ拡張エンジン (タッチ スクリーン)
- 4) イメージ プロデューサー (大判プリンタ)
- 5) 複写イメージ、または最終イメージ

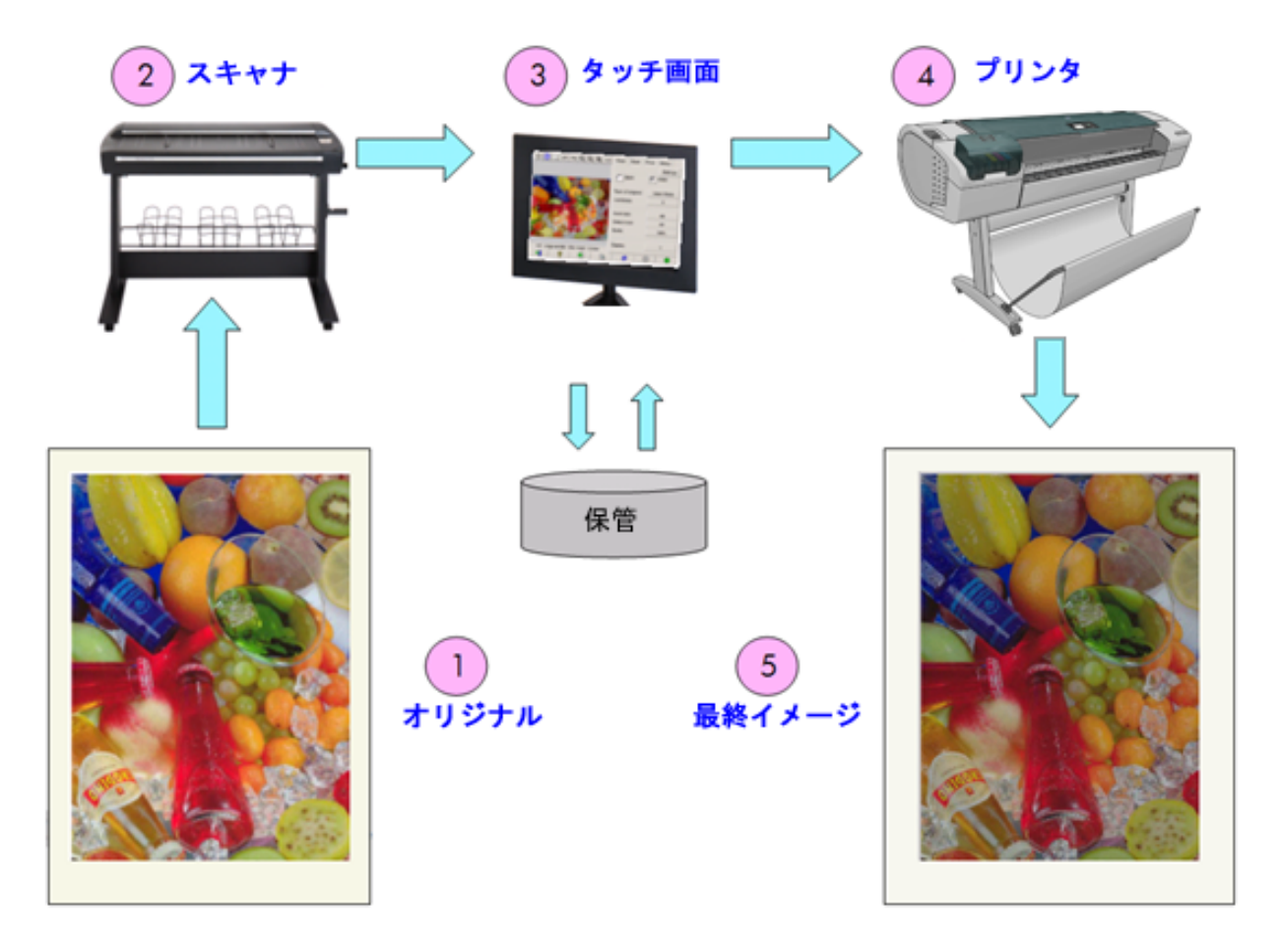

カラー再現の基本原理は、要求される再現の目的に合わせて原稿イメージと最終イメージを 相互に関連付けることです。

また、この処理にはイメージ拡張が含まれています。この機能は、原稿にノイズが多く、コン トラストが非常に低いか不完全な場合に、強調されたエッジと線により、より滑らかで、コン トラストが高くなるように、出力結果を向上します。この場合、処理はカラー再現の忠実度よ りも、イメージ拡張を目的として実行されます。

以下の各項では、HP のカラー再現システムの各コンポーネントについて説明します。

#### 3.1.1 原稿

原稿とは、再現されるイメージの元になるものです。カラーとイメージ拡張を関連付ける点に おいて、原稿を以下のように分類することができます。

- イメージの作成方法による分類
	- o インクジェットの原稿
		- サーマル方式インクジェット
		- ピエゾ方式インクジェット
		- コンティニュアス方式インクジェット
	- o インクジェットではない原稿
		- 印刷機/オフヤット
			- ハロゲン化銀 (従来の写真)
			- 雷子写直
				- ドライ インク (トナー) : レーザー プリンタ
				- 液状インク:電子印刷
			- その他
- イメージの内容による分類
	- o 写真イメージ
	- ソリッド エリアを含む地図とグラフィック イメージ
	- o ソリッド ラインを含む CAD と図面
	- テキスト文書
- カラーの内容による分類
	- o カラー イメージ
	- o モノクロ イメージ
		- 白黒
		- セピア
		- 青焼き
- シャドウまたはコントラスト レベルによる分類
	- 2 レベル:白と黒のみ (テキスト文書など)
	- マルチレベル:多くの階調 (写真など)
- 原稿の状態による分類
	- きれいなイメージ
	- o 傷んでいるかノイズの多い原稿
		- 染み、マーク、にじみ、斑点
		- 傷、破れなど

正しい再現設定を使用するためには、扱う原稿の種類をよく確認しておくことが重要になり ます。

また、カラー再現システムを使用している場合、傷が付かないように慎重に原稿を扱い、良質 なコピーを作成できるようにすることも非常に大切です。

また、原稿が印刷されて間もない場合は、完全に乾かしてから使用してください。

#### 3.1.2 大判スキャナ

スキャナは、原稿をデジタル化した後、そのデータをプロセッサに送信し、デジタル処理を施す デバイスです。スキャナは、光源、用紙を移動させるメカニズム、RGB イメージセンサー (2 つ 以上のカメラ)、およびセンサーから取得したデータの処理に必要なエレクトロニクスから構 成されています。

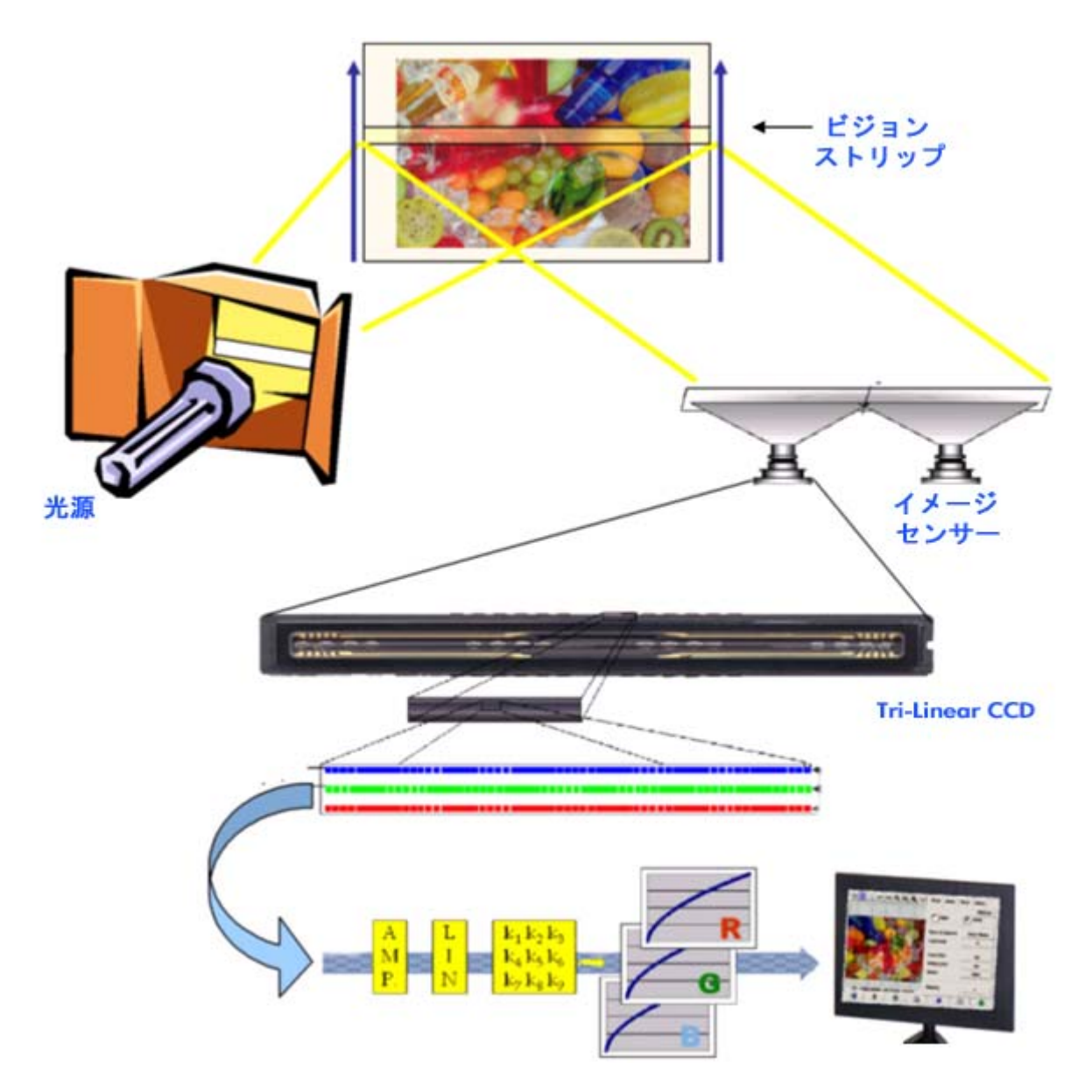

#### **3.1.2.1** 光源

光源は、ビジョン ストライプに沿って十分な光を供給するので、原稿イメージ<sup>2</sup>に変換された 後にも、イメージ センサーに到達するのに十分な反射光が残ります。

光源 (ランプ) は、スキャナの電源が投入されてから、およそ1時間が経過すると安定してきます。 したがって、カラー再現が非常に重要で、コピー全体で違いが現れないようにしたい場合は、 スキャナの電源を投入後1時間経ってから、スキャンを開始することをお勧めします。

#### **3.1.2.2** 用紙移動とガラス プレート

カラー センサーは、一度に原稿イメージの 1 つのストライプしか認識できないので、センサー が移動して原稿をスキャンする (大部分のホーム/オフィス スキャナ) か、または大判スキャナ のように、原稿をローラー メカニズムでガラス上を移動させます。

用紙が移動する際に、ガラス プレートに張り付く用紙原稿の小さな破片や埃によって、コピー に不要な垂直の筋が入るなどのイメージ品質の問題を引き起こす場合があります。この問題を 最小限に抑えるためには、原稿を完全に乾かしてからスキャナに取り付け、前述したように慎 重に扱いながら、圧力プラテンで適切な文書の高さを選択してください。原稿の厚さが 2mm を 超える場合は、厚い原稿をスキャンするためのガイドラインを参照してください。スキャナに 埃が付かないように注意してください。

#### **3.1.2.3** カメラ

-

元のイメージの全体の幅をデジタル化するためのカメラが 4 つあります。これらのカメラは、 光学部品 $^3$ とCCD (Charge-Coupled Device) から構成されおり、デジタル カメラと類似した能 動素子です。CCDは、ピクセルの色をデジタル化して黒、赤、緑、青の 4 色を見分けます。白 黒モードでのスキャンの場合、赤、緑、青の各信号を結合した信号が作成されます (直接作成 できるCCDもあります)。

 $^{-2}$  赤の部分 (パッチ) は、可視スペクトルの赤の部分よりも、青、緑、およびイエローの部分の光をより 吸収します。

 $^3$ カメラの光学部品は、小型CCDがより広い幅の原稿を認識するのを可能にする一組の鏡とレンズで構 成されています。

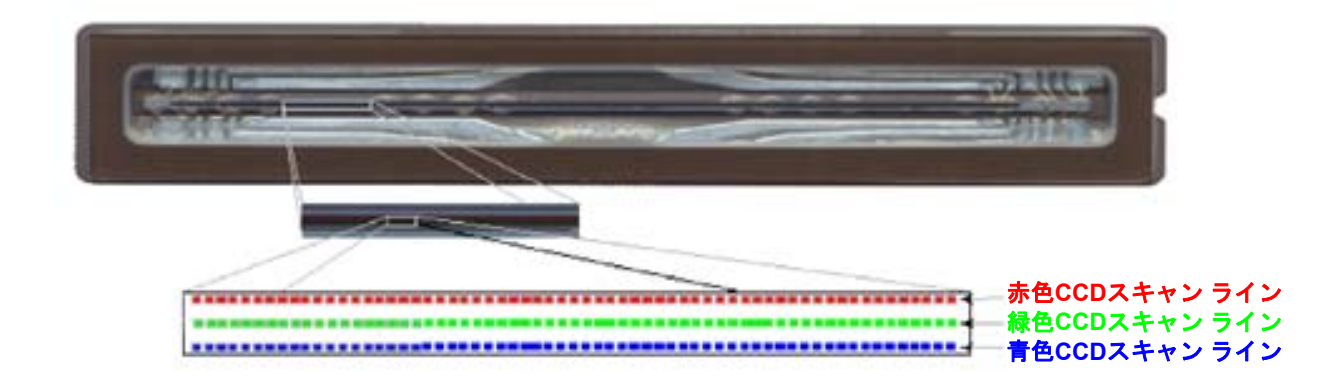

最終コピーでの不要な幾何学的な歪みの発生を防ぎ、正しいカラー キャプチャを行うために、 カメラを定期的にキャリブレーションする必要があります。キャリブレーションは、システム で提供されるスキャナ保守ツールを使用して、実行することができます。システムからキャリ ブレーションを実行するように警告が表示された場合、または線のギザギザ、イメージのぼや け、前のコピーに比べて色が変化したなどの不具合が発生する場合は、スキャナ キャリブレー ションを実行することをお勧めします。

#### **3.1.2.4** エレクトロニクス

各ストライプがデジタル化された後、エレクトロニクスによって全体のイメージが構成され、 次に数種類のイメージ処理と線形化が適用されて、幾何学的なカラー空間の歪みが補正され ます。この処理によって、タッチ スクリーンに送信できる状態になったデジタル イメージが 生成されます。このデジタル イメージは、次に保存されるか、プリンタに送信されます。

スキャナの保守作業中は、エレクトロニクスにより、正確なレスポンスを取得するために、他 の要素群 (光、光学、および CCD) と CCD 間のすべてのレスポンスがキャリブレーションされ ます。

スキャナの誤調節によりコピーのイメージ品質が落ちたと考えられる場合、定期的に (月に1度など)、以下の条件に応じて、スキャナの保守を実行する必要があります。

- 使用時間
- 取り付けられた原稿のタイプ (特定の原稿タイプは、他のものよりもガラス プレートを 汚します)
- 温度および湿度の変化

3.1.3 タッチ スクリーン

タッチ スクリーンは、システムのさまざまな機能にアクセスできるユーザ インタフェースを 提供します。

ユーザ インタフェースは 3 つの部分に分けることができます (下図を参照)。

- 制御セクションには、[コピー] (原稿から最終出力へ)、[スキャン] (スキャンしてファイ ルに保存)、[印刷] (ファイルから印刷)、[セットアップ] という主要な 4 つの制御タブが あります。
- プレビュー画面では、イメージがどのように印刷されるかを確認できます。
- ツールバーは、画面下部にまとまって並んだコマンド ボタンのことで、これを使用し てさまざまな操作を開始または停止できます (たとえば、プレビュー イメージの表示、 コピーの開始など)。

プレビュー画面 制御セクション

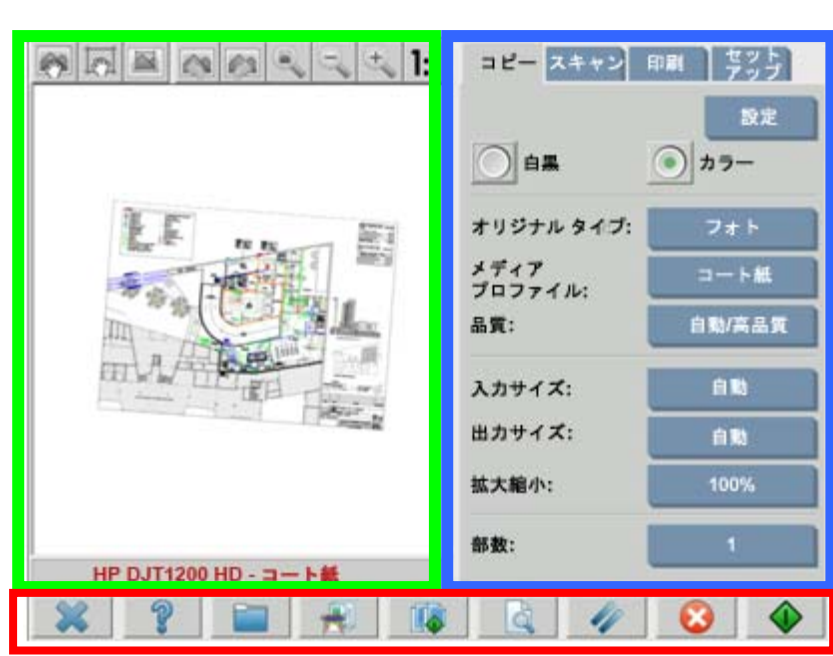

ツールバー

表示される画面は、インストールされているプリンタによって異なります。

#### 3.1.4 大判プリンタ

プリンタのタスクとは、受信したデータ ファイルに対応するイメージを形成するために、極 小のインク ドロップをメディア (用紙またはそれ以外の基材) に転写することです。

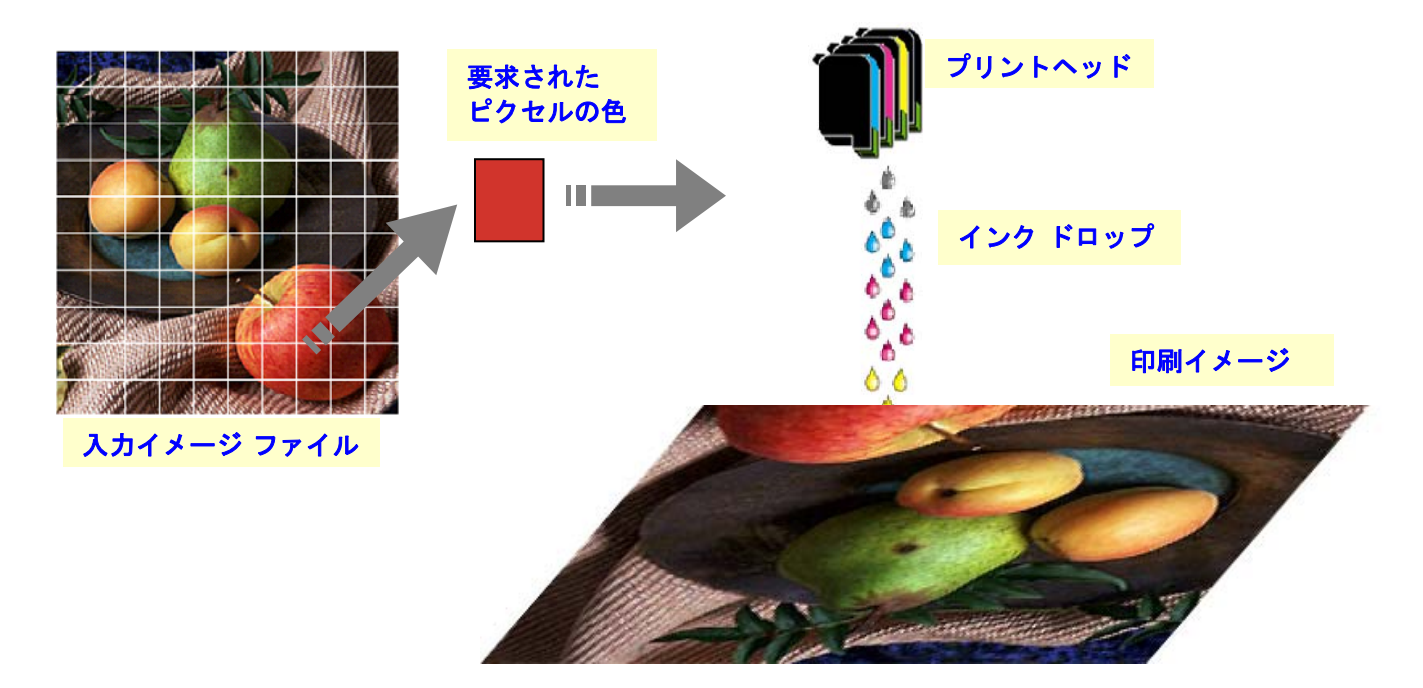

ご使用のHP大判コピー製品は、製品のデータ シートで指定されたプリンタをサポートします。

ほとんどは、サーマル式インクジェット プリンタです。微小なインク ドロップが沸点まで加 熱されて、メディアに転写されます。メディアに吹き付けられるインクの量は、プリンタ (プ リンタのコントローラ) の印字システムによって制御され、メディアのタイプと要求された印 刷品質によって決定されます (たとえば、コート紙では光沢フォト用紙に比べて使用される インク量は少量になり、高品質モードの場合は高速モードに比べて必要なインク量が多くなり ます)。

このため、お使いのコピー システムにどのメディアが取り付けられているかを確認する必要 があります。

ドロップされるインクの実際の量は、プリントヘッドで性能が異なるため、プリンタのコント ローラで要求したものと異なる場合があります。つまり、12pl4をドロップするプリントヘッ ドが使用されている場合と、14plをドロップするプリントヘッドが使用されている場合とでは、 結果的に、最終的なカラー品質が異なります。これ以外にも、メディアのロットにより印刷結 果が異なるという問題があります。つまり、あるロットでは他のロットよりも基材の内部に浸 透するインク量が多くなるため、結果として、最終のカラー品質が「より不鮮明な」 (色の薄い) ものになることがあります。

HP 大判プリンタには、これらの問題に対処する方法として、クローズループ カラー キャリブ レーション (CLC) 機能が搭載されています。この処理では、カラー値のテーブルを適用してプ リンタのキャリブレーションを行います。このテーブルは、各インクのカラー ランプ (階調) を 印刷して内部カラー センサーで測定することによって作成されます。

この機能へのアクセス方法は、プリンタのモデルによって異なります (プリンタのマニュア ルを参照してください)。

画像の品質の低下が発生しないように、プリントヘッドを交換するごとにプリントヘッドの軸 合わせを実行する必要があります (通常、この処理は自動的に開始されます)。

プリントヘッドの管理の正しい方法については、プリンタのマニュアルを参照してください。

#### 3.1.5 最終イメージ

最終イメージとは、プリンタからの出力結果のことです。最終イメージは丁寧に取り扱う必要 があります。完全に乾かしてから使用してください。

色は、インク、メディア、光、空気、物理的または化学的な相互作用の結果により知覚されます。 したがって、直射日光、温度、湿度、大気汚染など条件が著しく変化した場合、最終イメージ に予期せぬ変化が発生することがあります。退色の発生を避けるため、ガラスか透明なフィル ムでコピーを覆い、直射日光にさらさないようにすることをお勧めします。

#### 3.1.6 システム全体について

1

前の項では、カラー再現システムの各コンポーネントについて説明しました。この項では、 各コンポーネント間の相互関係について説明します。

<sup>4</sup> 1 ピコリットル (pl) は、1 リットルの 100 万分の 1 のさらに 100 万分の 1 (=1 兆分の 1) です。また、 1 ピコリットルのインクは、1 ナノグラム (1 ミリグラムの 100 万分の 1) のインクとほぼ同じです。

#### **3.1.6.1** カラーマネジメント

良質なカラー再現を行うには、スキャナ システムから送信されるカラー定義を、プリンタで 必要なカラー定義に合わせる必要があります。たとえば、特定の緑が、スキャナ システムか ら以下のように報告されるとします。

赤:60%、緑:70%、青:40%

この場合、プリンタでは以下のように定義されていたとしても、カラーは上記と同じ定義でし か再現されません。

赤: 42%、緑: 81%、青: 38%

したがって、スキャナ システムの RGB の色をプリンタが認識できる RGB の色に変換する必要 があります。スキャナ システムでは、メディア プロファイルの使用によりこの変換が自動的 に行われます。

メディア プロファイルでは、スキャナ システムが認識できる色とプリンタが印刷できる色と の関係が定義されます。メディア プロファイルのセットがプリインストールされているプリン タもあります (光沢フォト用紙、コート紙、インクジェット普通紙など)。ただし、他のメディ アに印刷する必要があるか、または、使用するメディアによりマッチしたカラー再現システム にする場合は、3.3 の項の説明に従って、新しいメディア プロファイルを作成することをお勧 めします。

新しいメディア プロファイルによって、スキャナ システムとプリンタがより知覚的に一致す ることが保証されます。プリントヘッド (カートリッジではなくプリントヘッドだけ) を交換す るごとに、または、新規のタイプのメディア (メディア プロファイルがまだ作成されていない メディア) をプリンタに取り付けるごとに、新しいメディア プロファイルを作成することをお 勧めします。

メディア プロファイルによりカラー変換が常時有効になるばかりでなく、タッチ スクリーン の一部のオプション設定を使用すれば、オペレータは印刷する出力のカラーを変更することも できます。このように設定を変更すると、視覚上は原稿と同じに見えないコピーが作成される 場合がありますが、何らかの理由 (より鮮明なカラー、より暗い/明るいイメージ) からこのほ うが望ましいこともあります。

上記設定には、以下のものがあります。

- 明るさ:イメージ全体をより暗くしたり、明るくします。
- 鮮やかさ:カラーを強めたり、弱めたりします。最終イメージでは、鮮明さが増したり、 グレーが深まります。
- カラー バランス: イメージ全体の赤、緑、青を補正します。たとえば、イメージの イエローが強い場合、青のカラー バランスを増加させることで、その傾向を減らす ことができます。
- 黒レベル:指定した暗さのしきい値を超えるすべての領域を完全に黒くします。この 機能は、コピーで黒く表示されるべきテキストがグレーに見える場合に使用してくだ さい。
- 白レベル:指定した明るさのしきい値を超えるすべての領域を完全に白くします。 青焼きなど、背景に色が付いている (白ではない) 図面をコピーする場合に役立ちます。
- 黒インクのみ: プリンタで黒インクのみを使用します。印刷出力時に発生する色か ぶりを防ぐのに役立ちます。色かぶりは混合色のインクで生成された黒を使用すると 発生します。注記:**[**黒インクのみ**]** は一部のプリンタでは利用できません。
- グレーを強調させる:カラー イメージの淡いグレーに変換します。

これらの設定の実際の操作方法については、3.4 の項を参照してください。

#### **3.1.6.2** イメージ拡張

イメージ拡張は、原稿のイメージまたはその一部を向上させる場合に使用します。最終イメー ジは、原稿の正確なコピーではなく、原稿の短所 (染み、あいまいさなど) の一部を修正して解 釈し直したものになります。

タッチ スクリーンで利用できるイメージ拡張には、以下の 2 つがあります。

- ぼかし:イメージを滑らかにします。この機能は、たとえば原稿が擦り減って不要な 突起や染みがあり、コピーに出力したくない場合に使用します。
- シャープ:イメージのエッジを強調します。この機能は、たとえば図面ににじんだテ キストや線がある場合に使用します。

「ぼかし」と「シャープ」は、互いに排他的ではなく、時にはこの両方を組み合わせて使用す ると良好な印刷結果を実現できます。用途の例については、3.4 の項に記載されています。

イメージ拡張はオプションです。最終イメージの結果が原稿と一致しない場合に、必要に応じ て選択してください。

# 3.2 再現できる色について

再現できる色は、プリンタや印刷するメディアによって異なります。HP では、さまざまな環 境を分析して、以下の結論に達しています。

- 光沢紙 (HP スタンダード光沢フォト用紙など) には、HP 厚手コート紙などのマット紙 よりはるかに広い「色域」 (再現可能なカラーの量) があります。通常は、最も暗いトーン (写真イメージの影の部分など) と最も鮮明な色 (鮮やかな赤か青) の部分に、違いが見 られます。
- シアンのインクは、従来のハロゲン化銀の写真で見られるシアンほど鮮明ではありま せん。このため、鮮明なシアン (スカイブルー)、または濃紺 (ネイビーブルー) を再現す る場合に、問題が発生することがあります。
- 最も暗い黒は、特にコート紙で再現が困難です。希望する暗さを実現できないことも あれば、暗さは正確でも何らかの色 (緑または薄いピンク) がかぶる場合があります。

いずれの場合も、原稿のイメージに表示されている色を正確に一致させることができないとし ても、コピーの結果が不十分とは限りません。結果は、これらの再現できない色とその周囲の 色との関係、およびその「臨界」によって決まります。問題の色があまり再現されていなくて も、周囲の色が問題なく再現されている場合は、通常、結果は思いどおりのものになります (違 いはあってもほとんど気づきません)。一方、色を可能な限り正確に再現する必要がある場合 (会社のロゴの色など)、わずかな違いがあってもジョブが受け入れられないことがあります。

たとえば、次のイメージではパッチが白い四角形で囲まれているため、一部のコピー システ ムまたは素材の種類では出力できない色が表示されています。このテストは、スキャナ メン テナンス ツールに付属している IT8.7/2 ターゲットの銀塩写真を基に行っており、この写真は、 次の HP Designjet プリンタ シリーズでスキャンおよび再現されています: 500/800、105x、 4000/4500、5500、T1200、Z2100、Z3200 および Z6100。ここでは、HP スタンダード光 沢フォト用紙、および HP 厚手コート紙の 2 つの素材の種類で得られた結果を表示しています。 元のイメージが異なる場合、および、異なる素材の種類やキャリブレーションされていないプ リンタを使用した場合は、結果が異なる可能性があります。

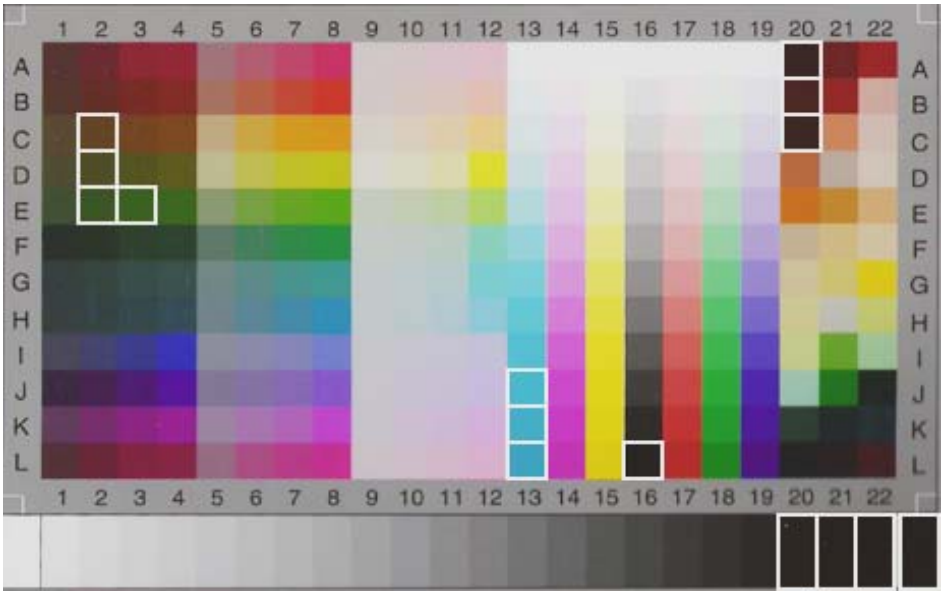

HP Designjet 500/800 で HP スタンダード光沢フォト用紙を使用(Q1427A)

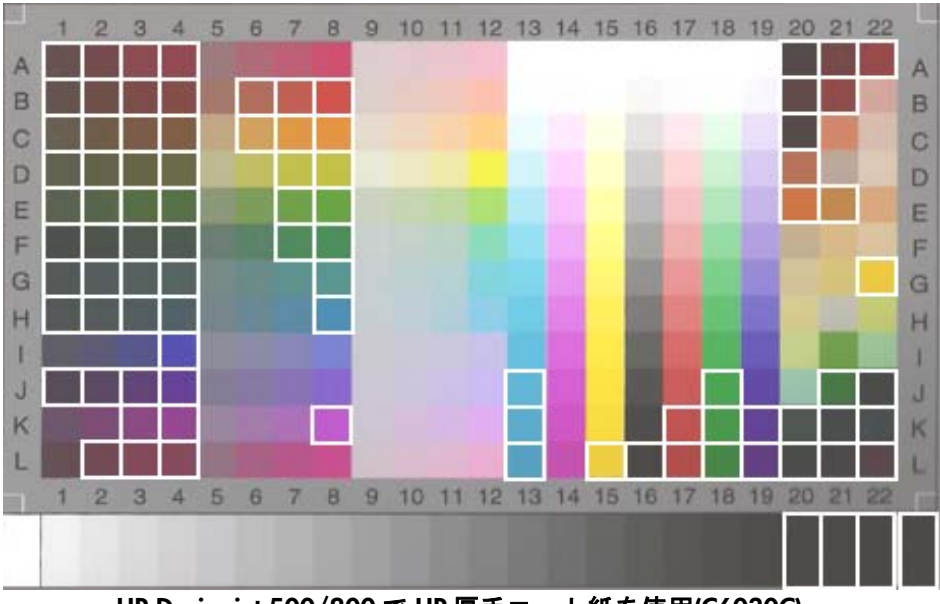

HP Designjet 500/800 で HP 厚手コート紙を使用(C6030C)

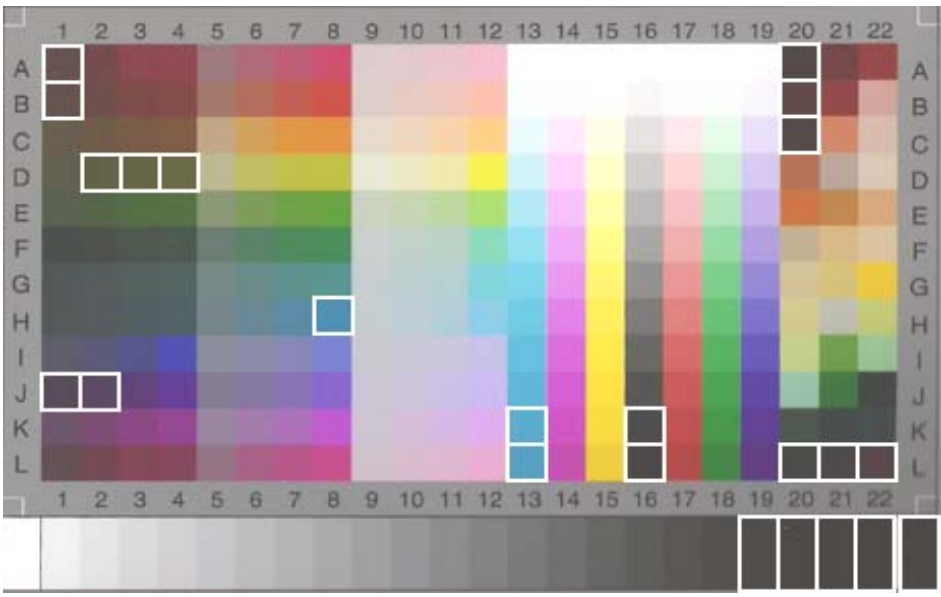

HP Designjet 105x で HP スタンダード光沢フォト用紙を使用(Q1427A)

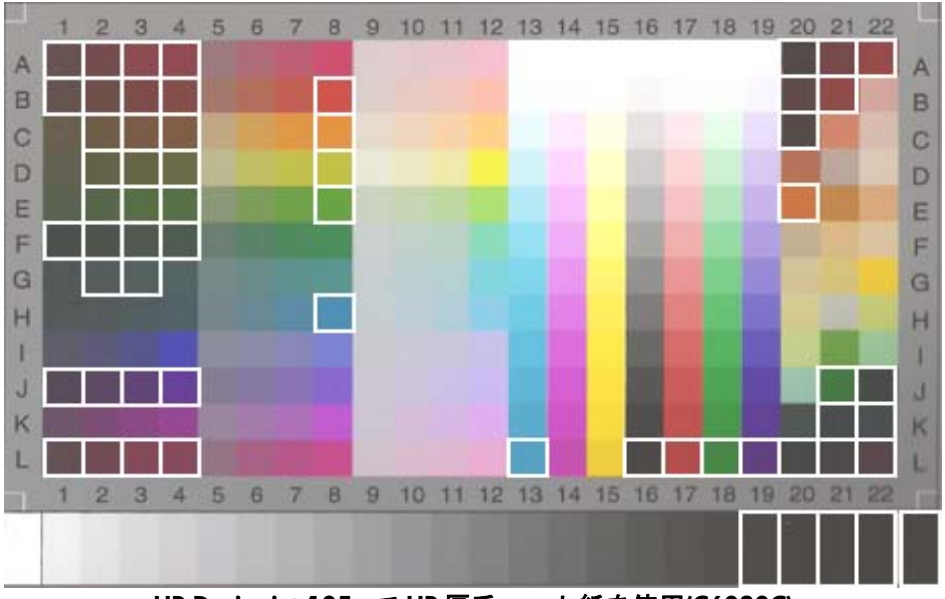

HP Designjet 105x で HP 厚手コート紙を使用(C6030C)

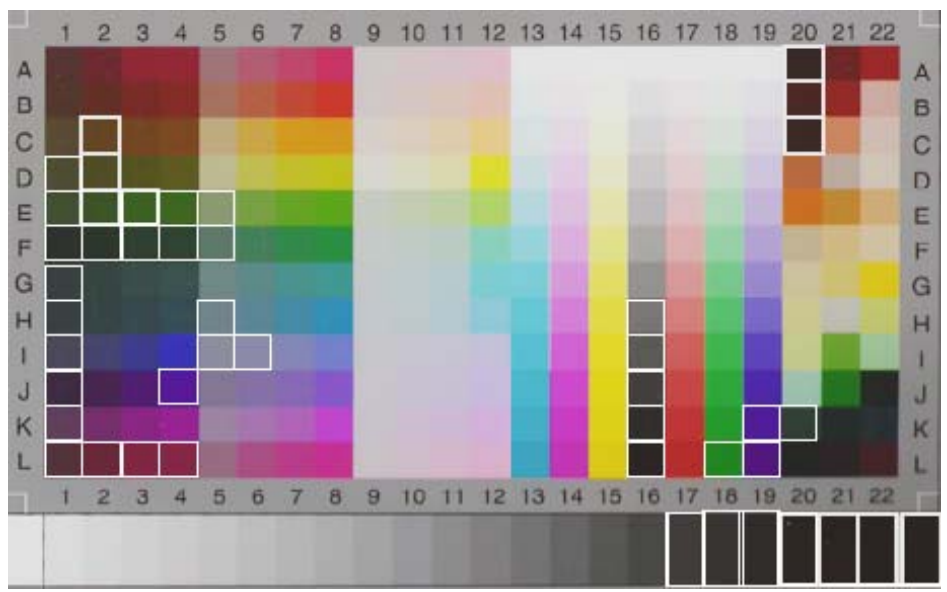

HP Designjet 4500 シリーズで HP スタンダード光沢フォト用紙を使用(Q1427A)

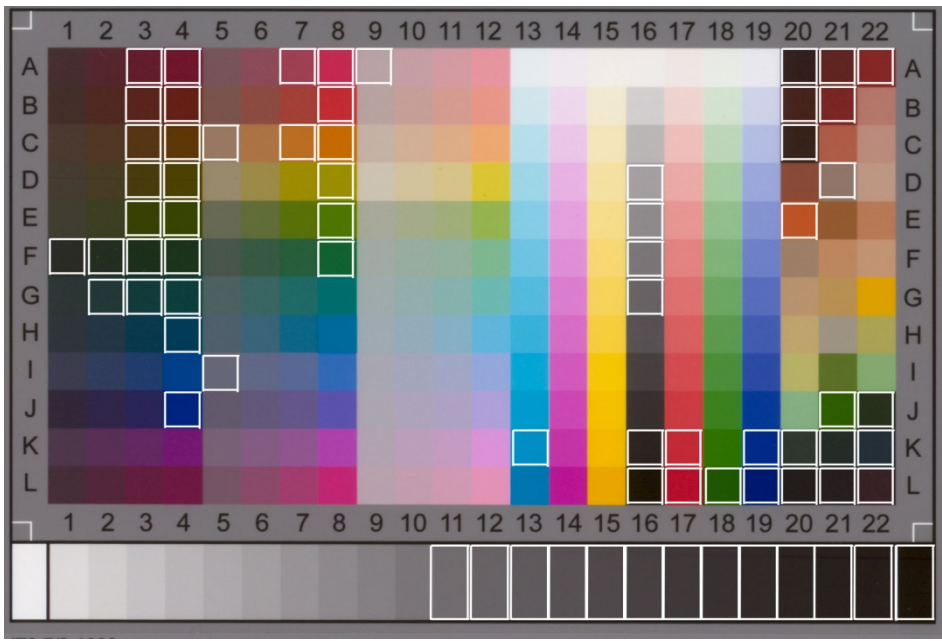

HP Designjet 4500 シリーズで HP 厚手コート紙を使用(C6030C)

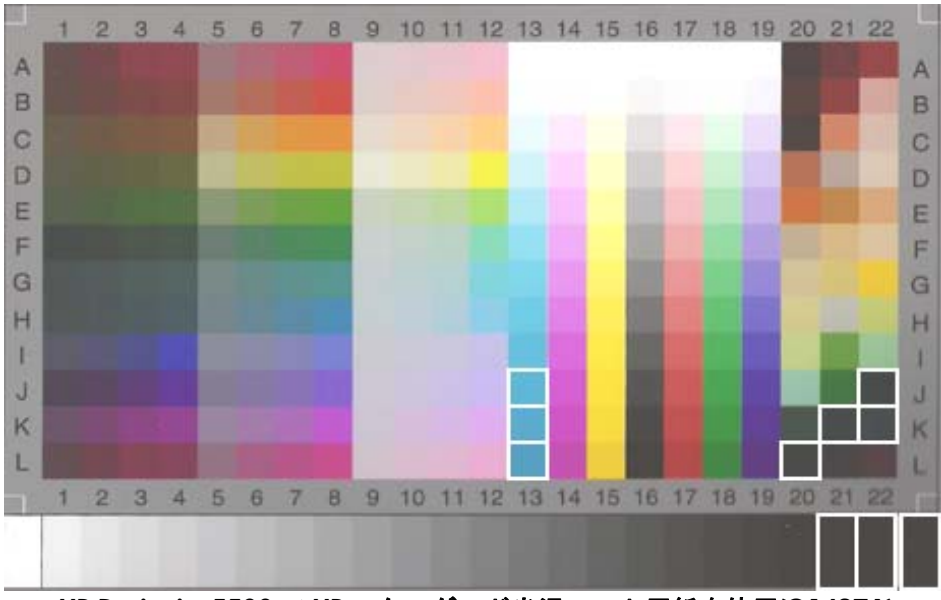

HP Designjet 5500 で HP スタンダード光沢フォト用紙を使用(Q1427A)

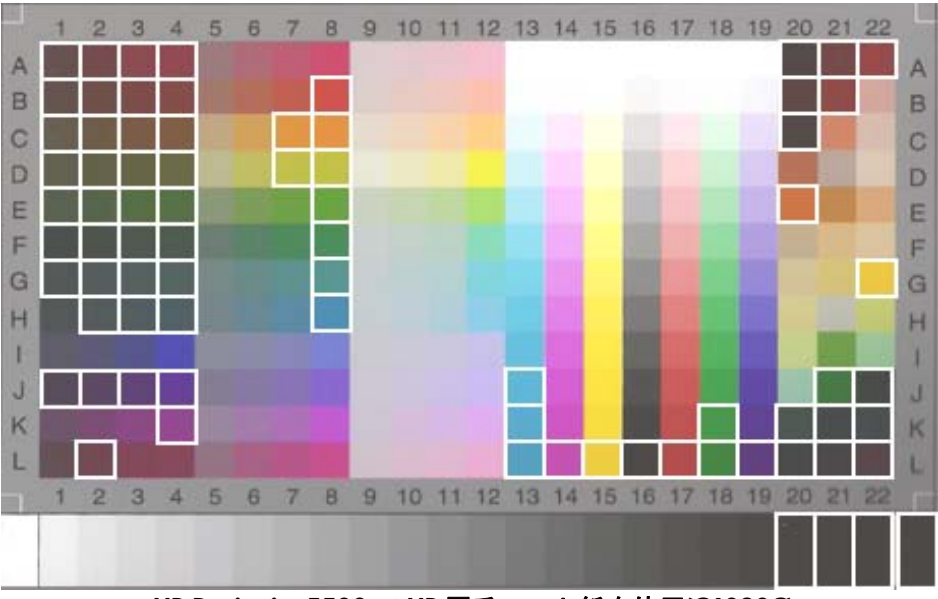

HP Designjet 5500 で HP 厚手コート紙を使用(C6030C)

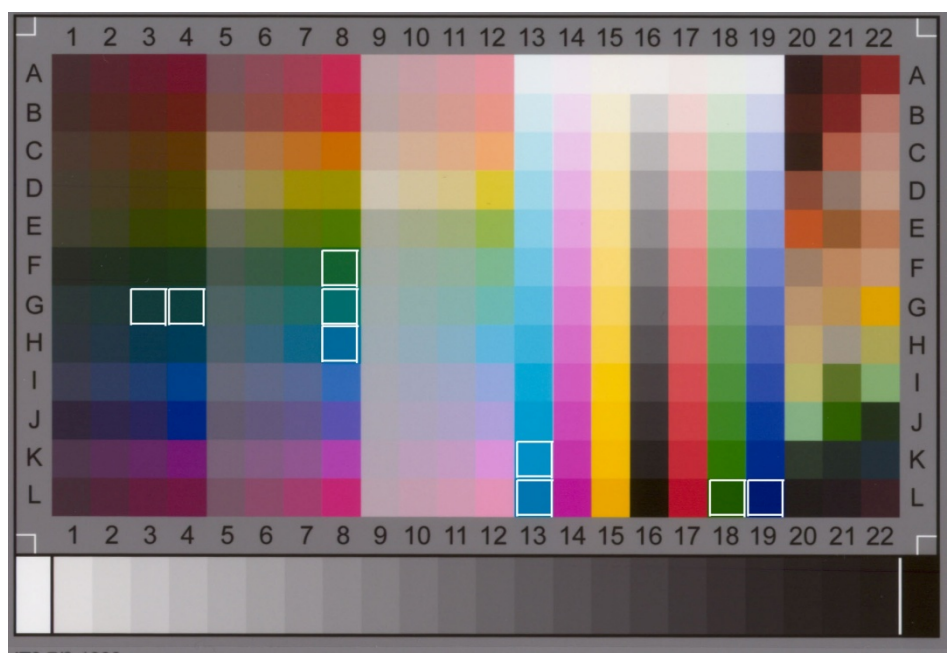

HP Designjet T1200 で HP スタンダード光沢フォト用紙を使用

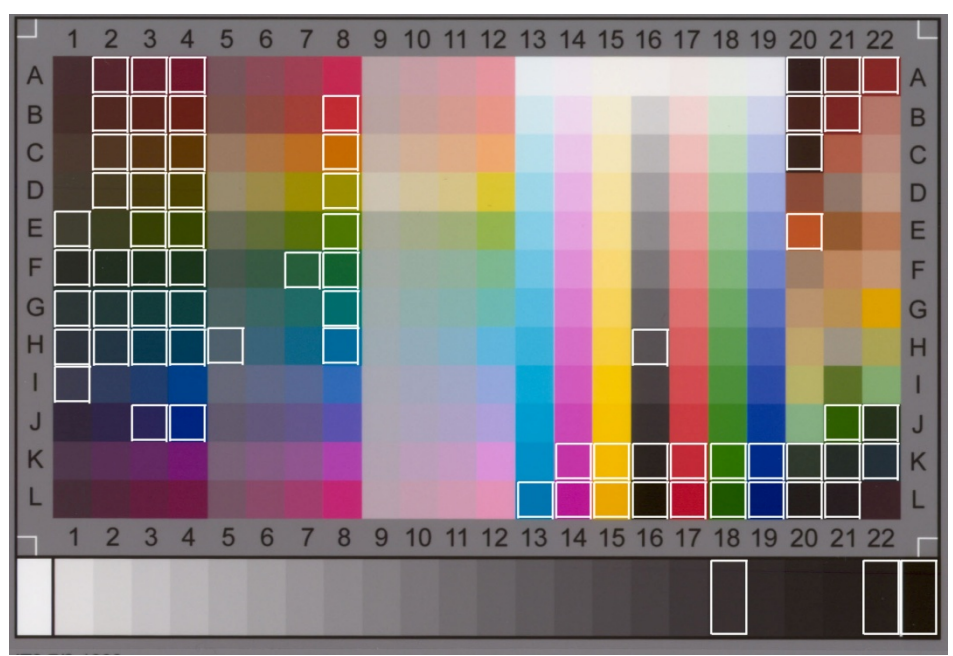

HP Designjet T1200 で HP 厚手コート紙を使用

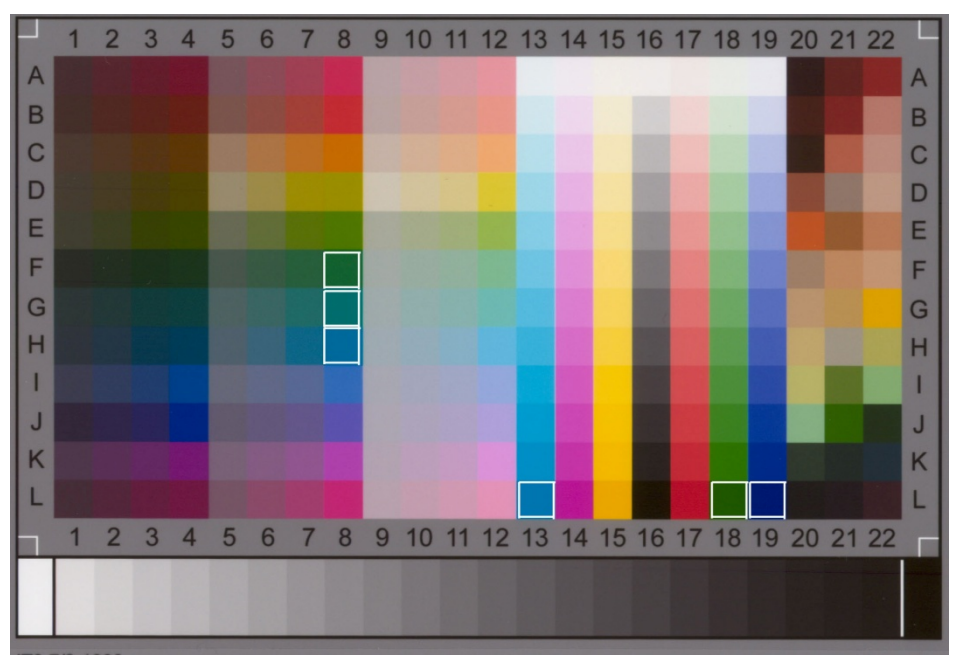

HP Designjet Z2100/Z6100 で HP スタンダード光沢フォト用紙を使用

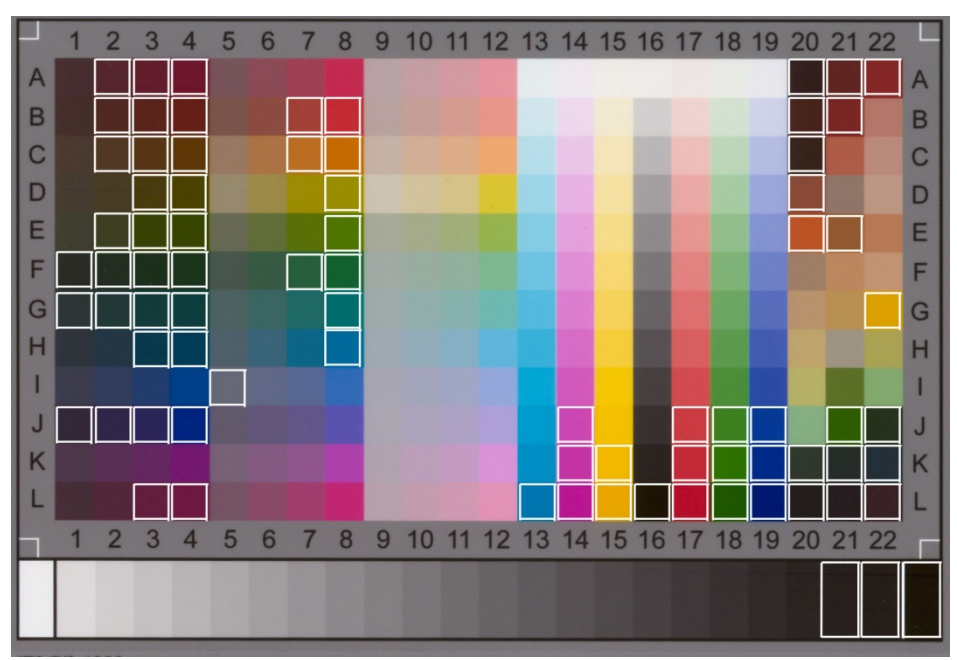

HP Designjet Z2100/Z6100 で HP 厚手コート紙を使用

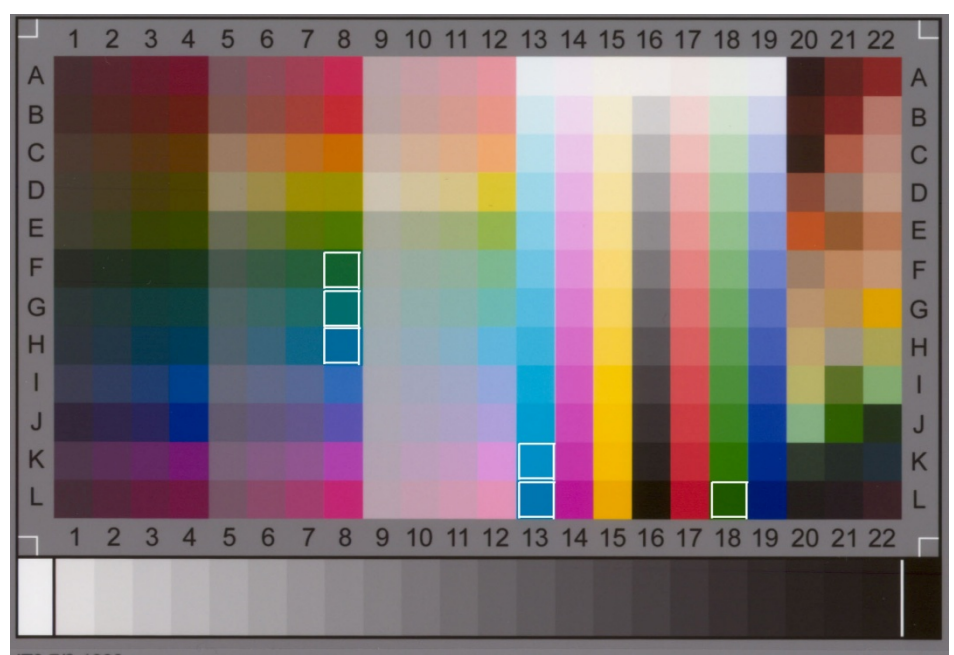

HP Designjet Z3200 で HP スタンダード光沢フォト用紙を使用

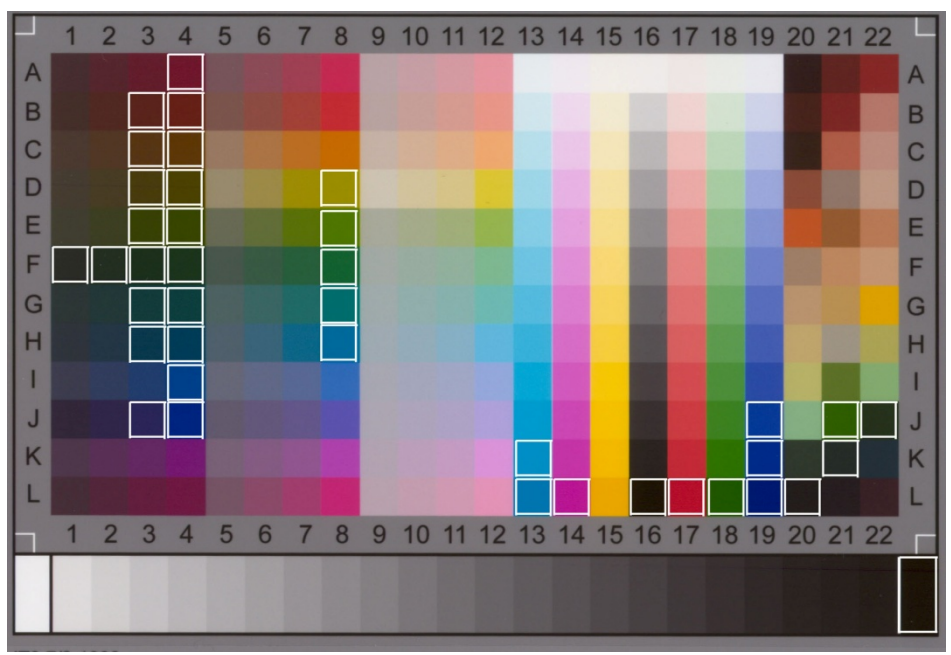

HP Designjet Z3200 で HP 厚手コート紙を使用

### 3.3 メディア プロファイルの作成または検証のガイドライン

HP 大判カラー コピー製品で見られる色に関する問題の多くは、タッチ スクリーンで設定した メディアのカラー特性とプリンタに取り付けられた実際のメディアのカラー特性との間に不 一致が生じていることに関連しています。このような不一致がある場合は、色が正しく再現さ れず、グレーに何らかの色がかぶるか一部の色が失われることがあります。

メディアの特性はメディア プロファイルで定義され、その選択を行うには、[セットアップ] タ ブでメディア プロファイルを設定します (プリンタによって異なります)。一部のプリンタには 定義済みのメディア プロファイル (光沢フォト用紙、インクジェット普通紙、厚手コート紙な ど) が多数存在します。ただし、リストに含まれていないメディア タイプを使用している場合、 または、定義済みのメディア プロファイルがないプリンタを使用している場合は、新しいメ ディア プロファイルを作成する必要があります。プリンタ、メディア、インク間の相互作用 の特性に一致していないメディア プロファイルを使用すると、原稿と相当しないカラー コ ピーが作成されるおそれがあります。

使用中のメディア プロファイルは、たとえば月に 1 度、あるいはシステムでその使用が全面 的に変わったと考えられる場合 (たとえば、ある色が別の色で常に代用されている場合など) な どに、適宜確認することをお勧めします。この確認は、メディア プロファイルの検証で実行 します。メディア プロファイルの作成および検証方法については、スキャナ システムのマニュ アルを参照してください。

注記:メディア プロファイルを作成または確認する前に、スキャナのカラー キャリブレー ションを必ず実行してください。

# 3.4 デフォルトのメディア プロファイルの設定を変更した場合の効果 (カラー)

このセクションでは、メディア プロファイルの設定がイメージに及ぼす影響について説明し ます。

原稿のタイプを作成または変更<sup>5</sup>するには、既存のタイプ (下の例では [フォト]) を選択する 必要があります。その後、ツール ボタン ※ お押します。

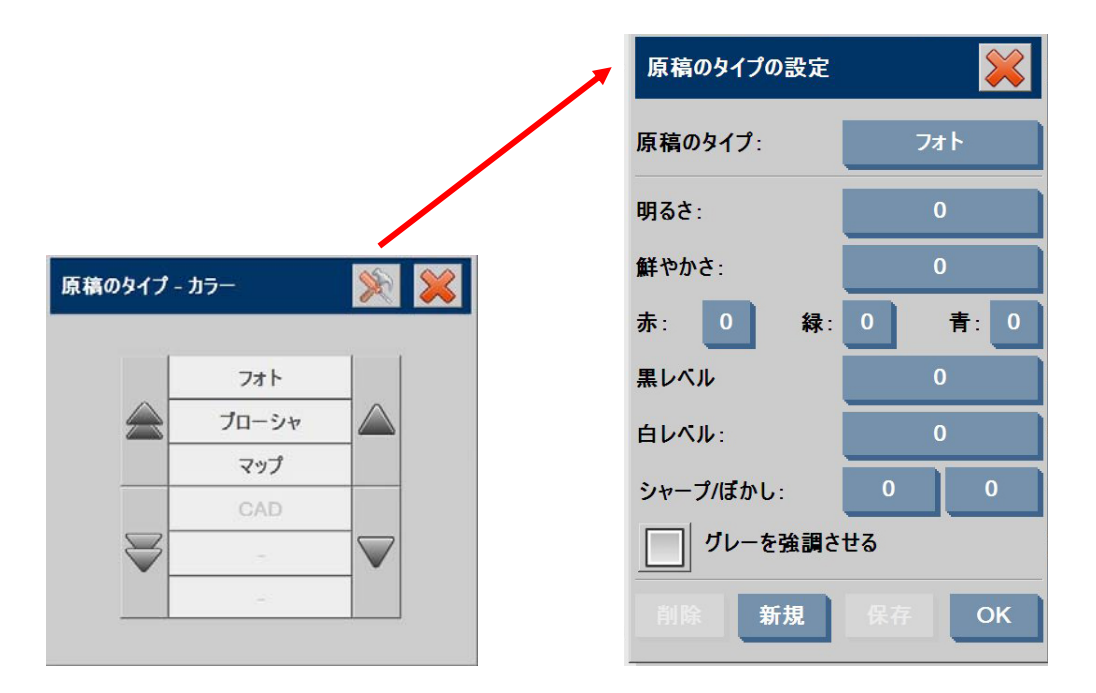

プレビュー画面には、イメージが 2 部表示されます。下側のイメージが元の原稿で、上側のイ メージが、選択した原稿のタイプの設定によって変更されたイメージです。したがって、設定を 変更すると、直ちにイメージに対する効果を確認することができます。また、原稿のタイプの 名前の右上にアスタリスク (\*) が表示されるため (上の画像を参照)、変更された設定を確認で きます。

同じタイプの原稿を多数スキャンする予定がある場合は、新たに作成した原稿のタイプを、 後で内容が分かるような名前で保存することをお勧めします。

次の項では、変更可能な設定とそれに使用できる値について説明します。また、2.2の項の 項目1.3で定義されている値も参照してください。

-

<sup>5</sup> 原稿のタイプの作成または変更を行う際には、原稿とコピーの間のカラー精度が低下する可能性があることに注意してください。

3.4.1 メソッド

メソッドでは、スキャンするイメージに適用する基本のイメージ拡張を定義します。インス トールされているプリンタによって異なりますが、以下のいずれかの値が含まれます。

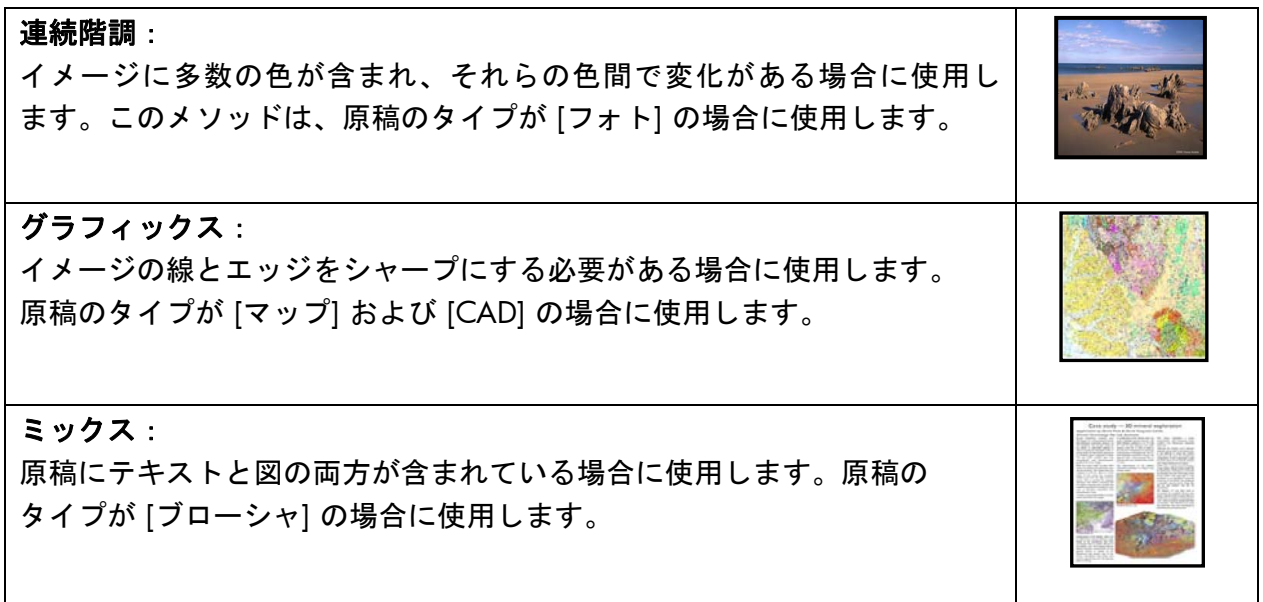

#### 3.4.2 明るさ

この設定は、イメージの明るさを増加させるかまたは減少させる場合に使用します。不鮮明ま たはかすれた原稿を補正する場合に使用できます。

#### 3.4.3 鮮やかさ

この設定を正の値にすると、色の鮮やかさが増します (つまり、さらに鮮明な色になります)。 また、負の値にすると、イメージはより不鮮明に (よりグレーに) なります。かすれた原稿を補 正する場合に使用できます。

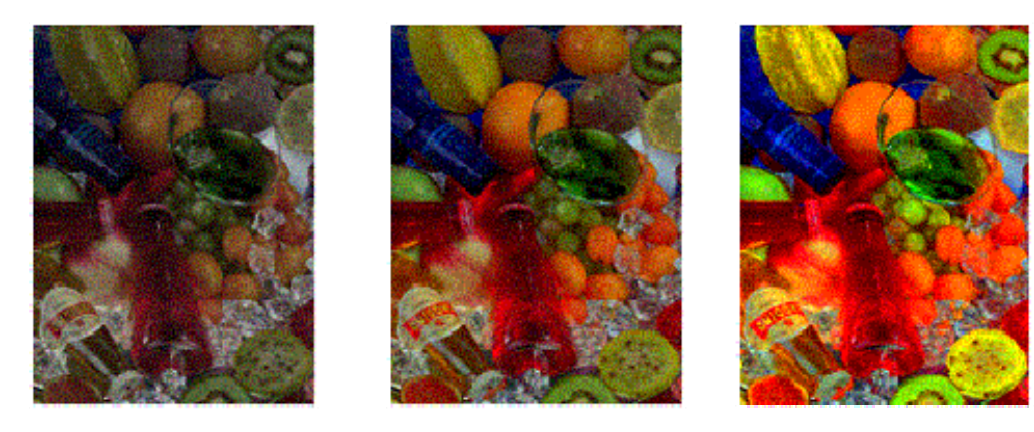

鮮やかさ **-6** 鮮やかさ **0** 鮮やかさ **+6** 

この設定は、イメージ全体の色のバランスを調整するために使用します。イメージ全体に何ら かの色がかぶっている場合 (緑が強すぎるなど)、カラー バランスを変更することによって、こ れを修正することができます。カラー バランス値は、RGB (赤、緑、青) または CMY (シアン、 マゼンタ、イエロー) に設定することができます。どちらになるかは、[セットアップ] タブ - [オ プション] ボタン - [一般設定] ボタン - [カラー バランス]で何が選択されているかで異なります。

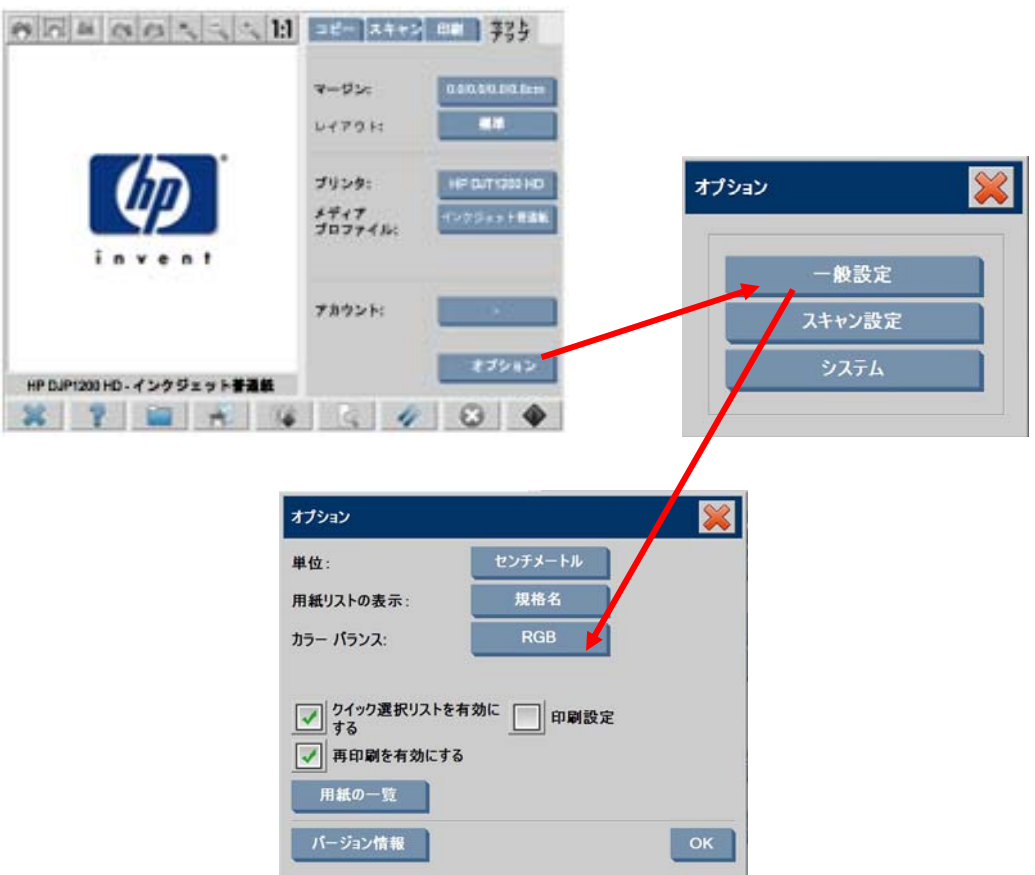

RGB、CMY のどちらを使用しても、同じ結果を得ることができます。以下の表は、それぞれ の色の変化の関係を示したものです。

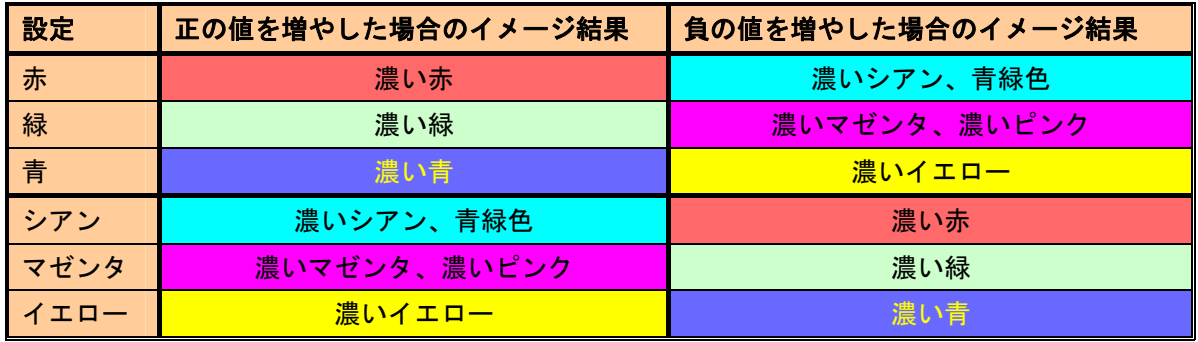

記載のとおり、赤の値を増加させるか (RGBモードの場合)、シアンの値を減少させる (CMYモー ドの場合) ことで、同じ効果を実現できます (この場合は、濃い赤のイメージ)。また、ある色 の値を増加 (または減少) させた場合の効果は、同じグループに属する残り 2 つの色の値を減 少 (または増加) させた場合の効果と同じになります。たとえば、イメージの青を濃くするには、 青の値を増加させるか、または赤および緑の両方の値を減少させます。

色の変化の実体は、値を正にするか負にするかによって異なります。RGB モードでは、値を正 の方向に変更した場合、イメージの外観はわずかしか変化しませんが、負の方向に変更した場 合、イメージの外観ははるかに大きく変化します。CMY モードでは全く逆になります。つま り、値を正の方向に変更すると、負の方向に変更した場合より大きな変化が生じます。

このような性質は、上の表では、シアン、マゼンタ、およびイエローのボックスのほうが、赤、 緑、青のボックスより鮮明である (強い) 点に表れています。また、シアン、マゼンタ、イエロー の量をわずかに増やすこともできます。そのためには補色を使用します。たとえば、イエローを わずかに増やすには、RGB の場合は赤と緑を、CMY の場合はシアンとマゼンタを変更する必 要があります。

いずれかのシステム (RGB または CMY のいずれか) のみを使用し、これらを混ぜ合わせて使用 しないことをお勧めします。どちらのシステムを選択するか判断できない場合は、通常は RGB のほうが直観的であると考えてください。以下の表は、希望するカラー バランスを得るため に必要な正しい操作のガイドラインです。

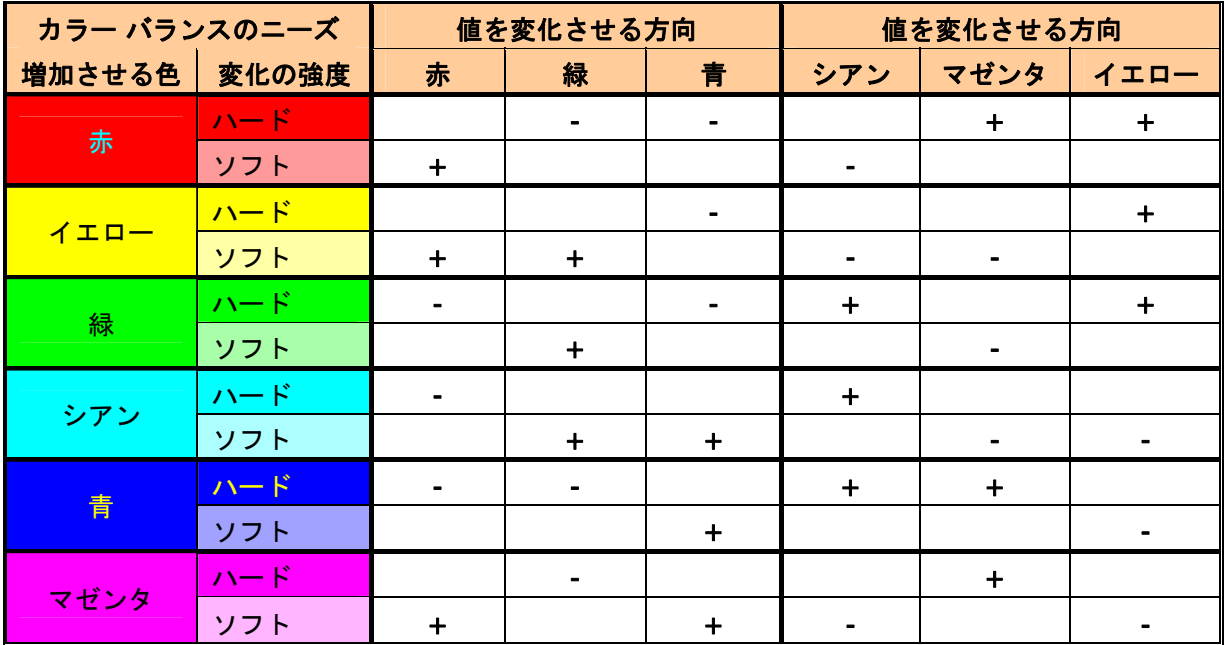

オレンジとブラウンは赤とイエローの中間にあり、バイオレットはマゼンタと青の中間にあり ます。

以下の画像は、イメージの RGB 値を増やした場合の効果を示したものです。

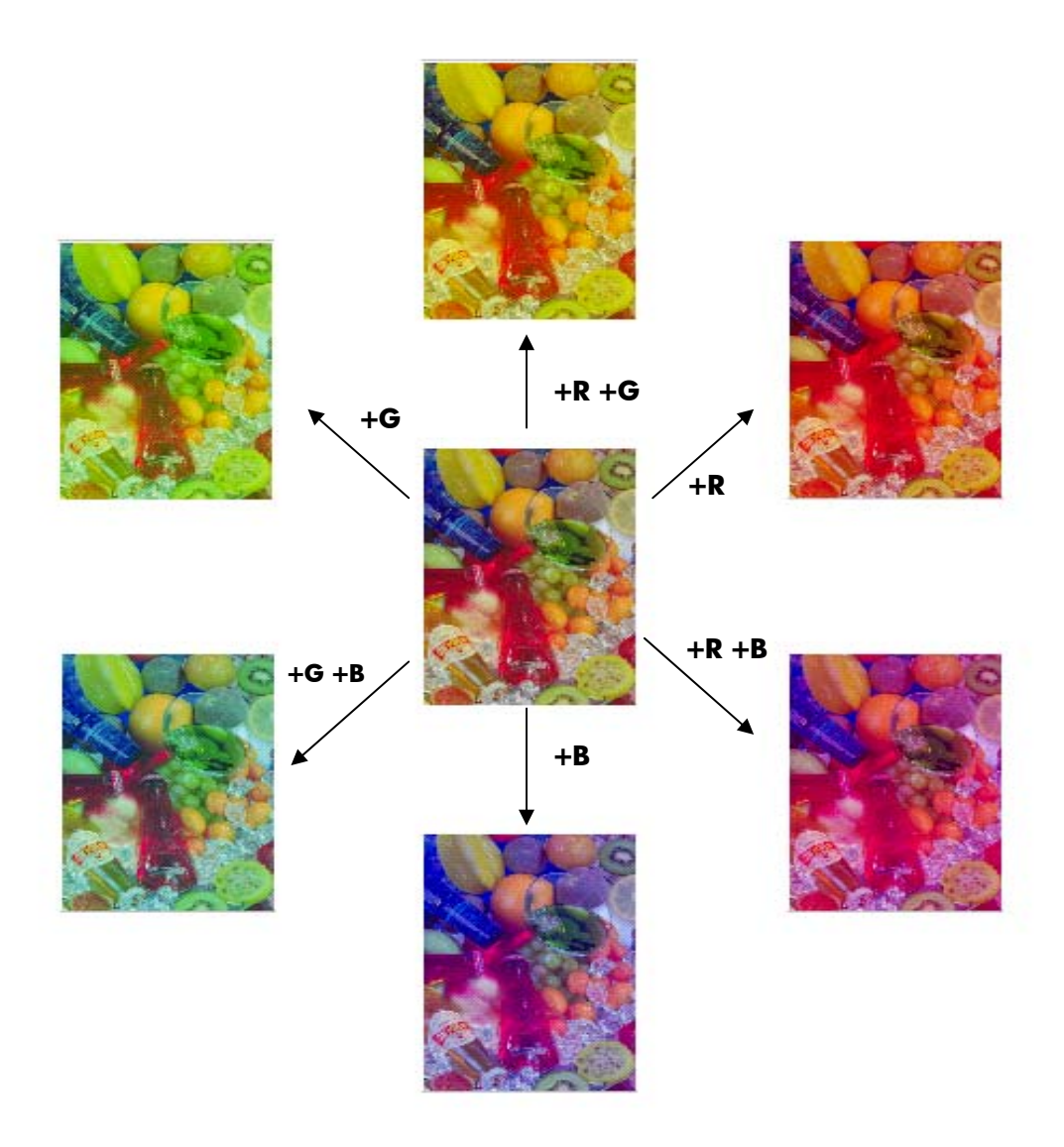

3.4.5 黒レベル

この設定は、定義された明るさのレベルに満たないすべての領域を黒くする場合に使用します。 文書の黒のテキストをコピーするとグレーになる場合に、テキスト部分を強調するために使用 します。有効な値は、0 から 255 です。0 を選択すると、イメージは変更されません。また、 255 を選択すると、イメージ全体が黒くなります。

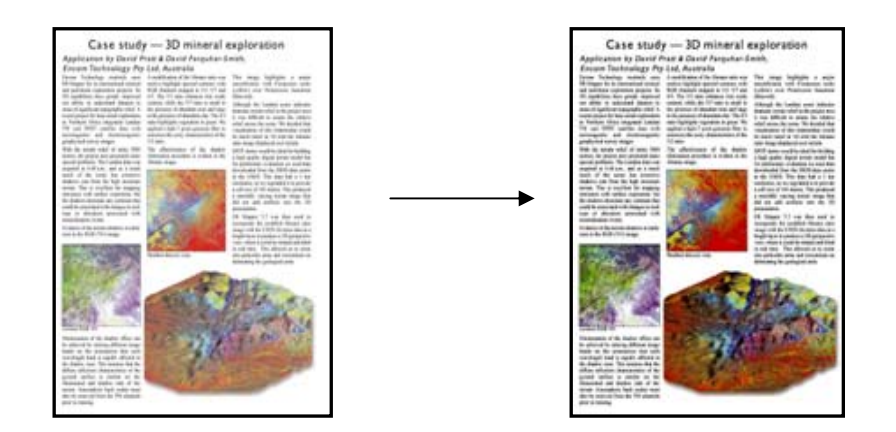

3.4.6 白レベル

この設定は、定義された明るさのレベルを超えるすべての領域を白くする場合に使用します。 有効な値は、0 から 255 です。0 を選択すると、イメージは変更されません。また、255 を選 択すると、イメージ全体が白くなります。

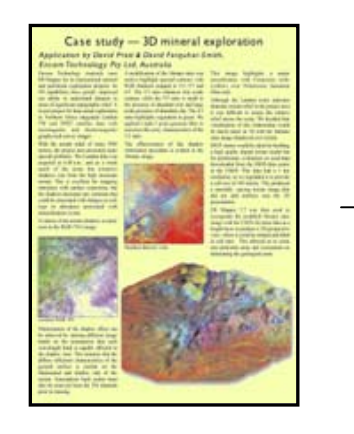

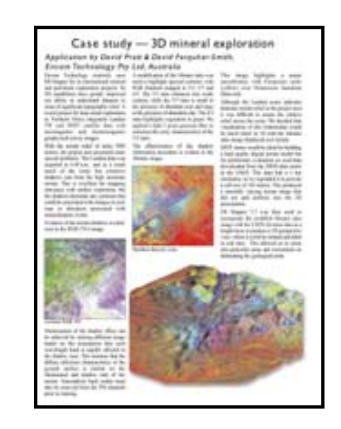

3.4.7 シャープ

この設定は、イメージをシャープにする場合に使用します。異なる色の領域間のエッジが強調 されます。その結果、テキストとエッジの輪郭がよりくっきりします。シャープの強度は、その 値によって制御されます。

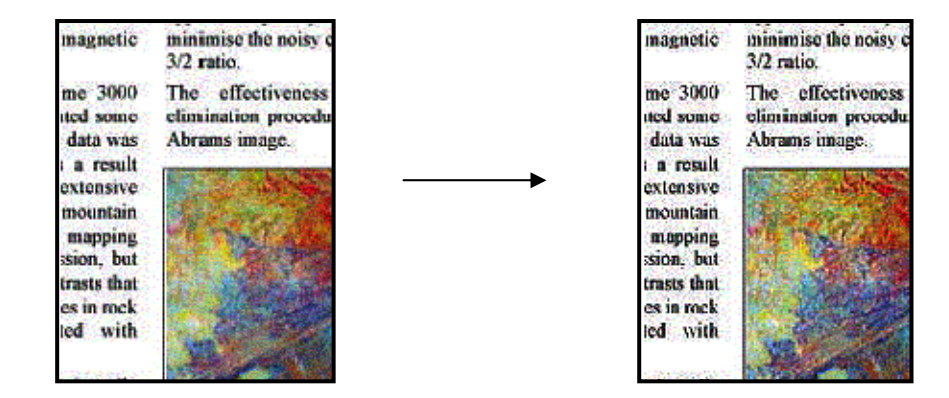

#### 3.4.8 ぼかし

この設定は、イメージを滑らかにする場合に使用します。スキャンされた原稿に「ノイズ」 (色の乱れ、粒子の荒れ、領域の統一性の乱れなど) がある場合に役立ちます。

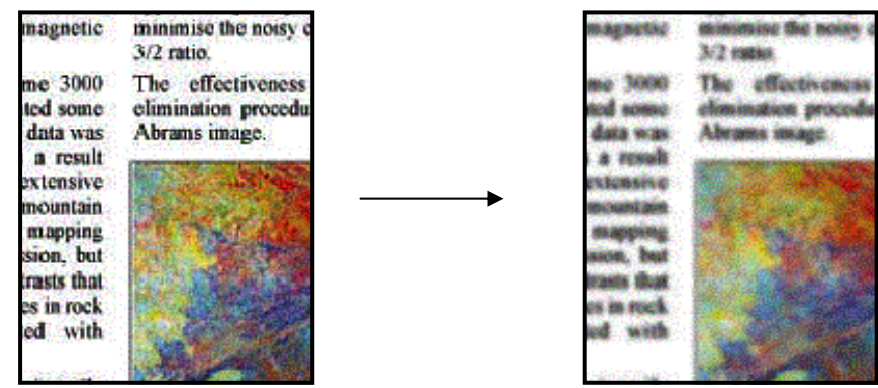

ぼかし機能は、シャープ機能の逆の機能ですが、お互いの効果を打つ消すことはありません。 この2つの機能は組み合わせて使用できます。最初にぼかし機能でイメージのノイズを取り除 き、次にシャープ機能でシャープにします。下のサンプルは、上に記載したサンプルと同じも のですが、ぼかし機能とシャープ機能を両方適応しています。シャープ機能だけを適応した場 合と比べて、テキスト領域に「増大したノイズ」がないことに注目してください。

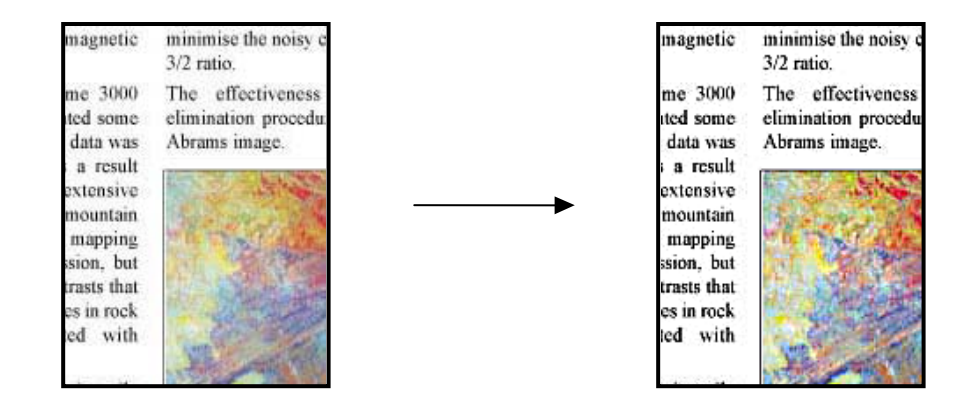

# 3.5 デフォルトのメディア プロファイルの設定を変更した場合の効果 (白黒)

次のセクションでは、変更可能な設定とそれに使用できる値について説明します。

3.5.1 メソッド

メソッドでは、スキャンするイメージに適用する基本のイメージ拡張を定義します。インス トールされているプリンタによって異なりますが、以下のいずれかの値が含まれます。

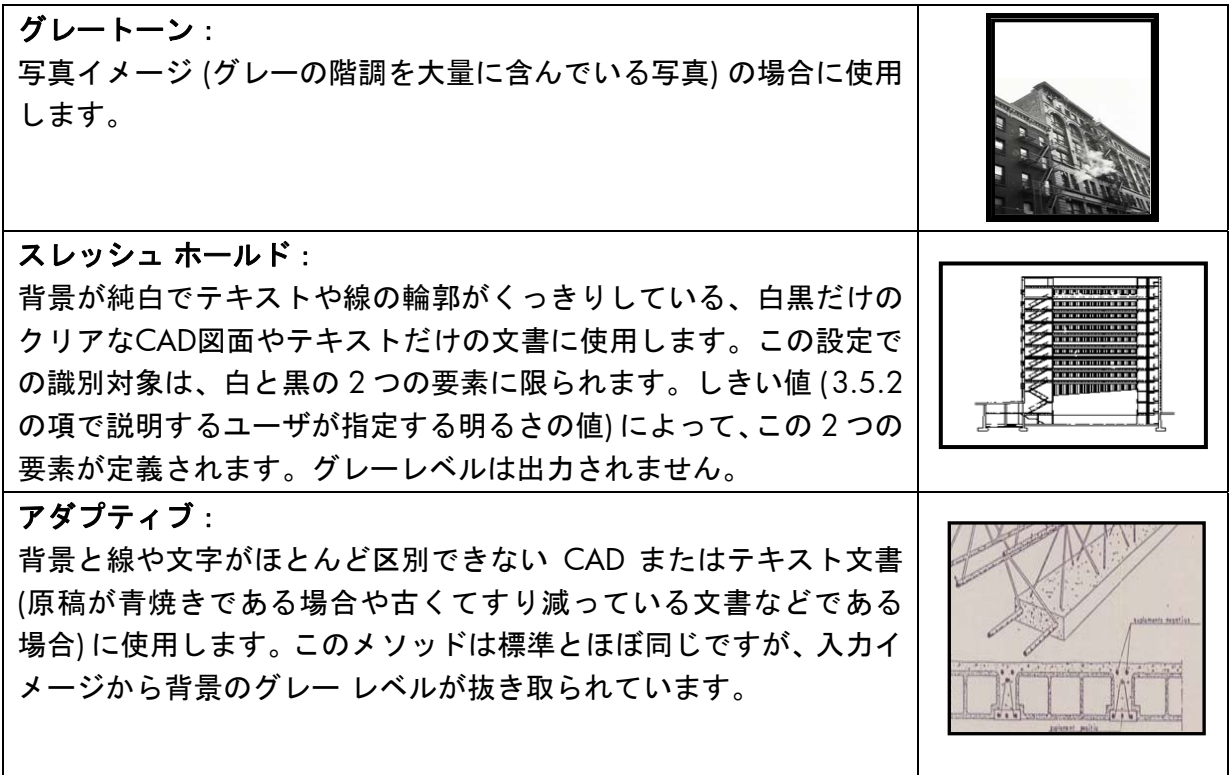

#### 3.5.2 明るさ

この設定は、イメージの明るさを増加または減少させます。不鮮明またはかすれた原稿を補 正する場合に使用できます。

#### 3.5.3 シャープ

この設定は、イメージをシャープにするために使用します。異なる色の領域間のエッジが強調 されます (3.4.7 の項の説明を参照)。

#### 3.5.4 ぼかし

この設定は、イメージを滑らかにする場合に使用します。この設定は、スキャンされた原稿に 「ノイズ」が入っている場合に役立ちます (3.4.8 の項の説明を参照)。

3.4.8 の項で説明した、シャープ機能とぼかし機能を組み合わせて使用する点については、 ここでもすべて当てはまります。

# 4. 用語集

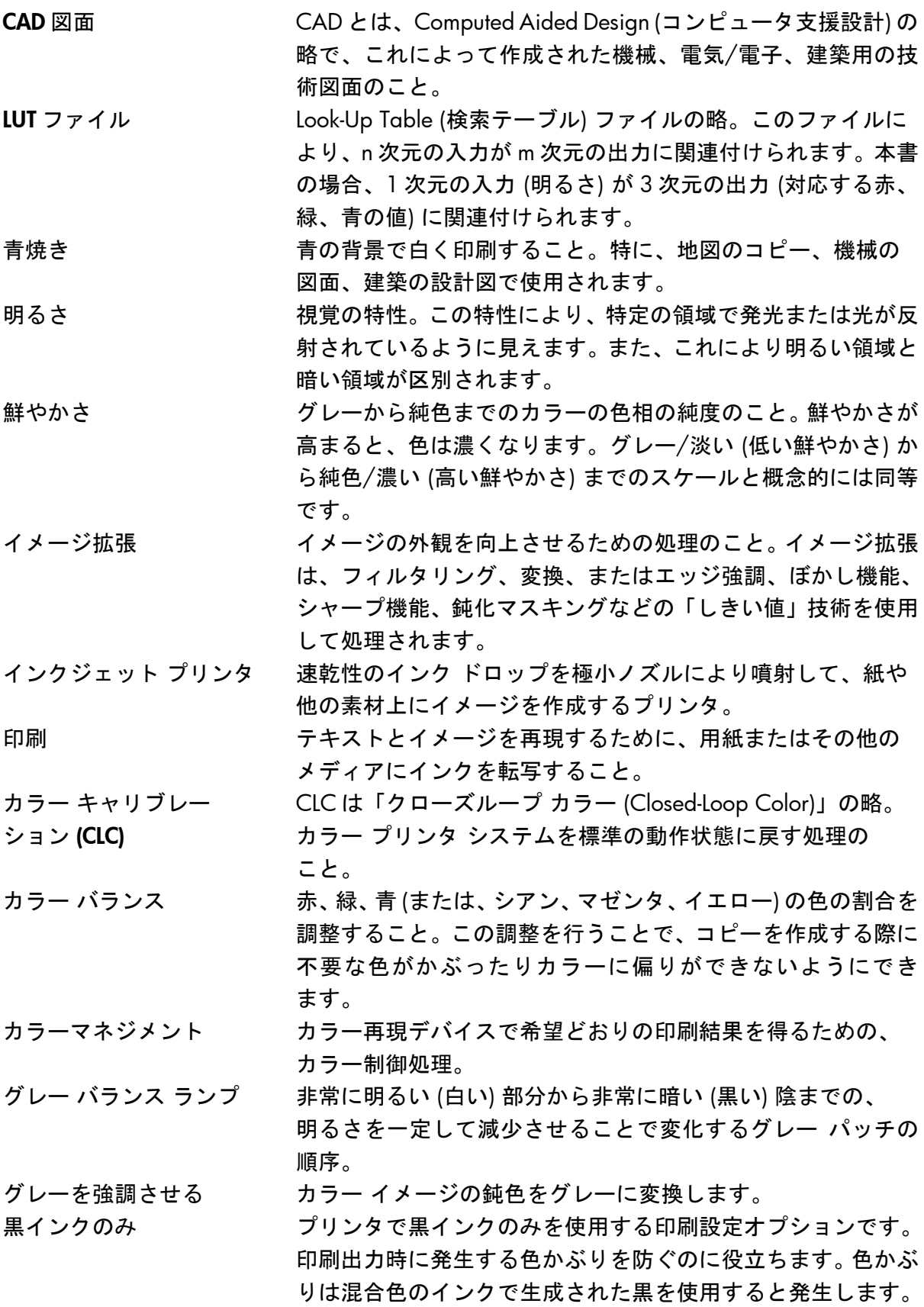

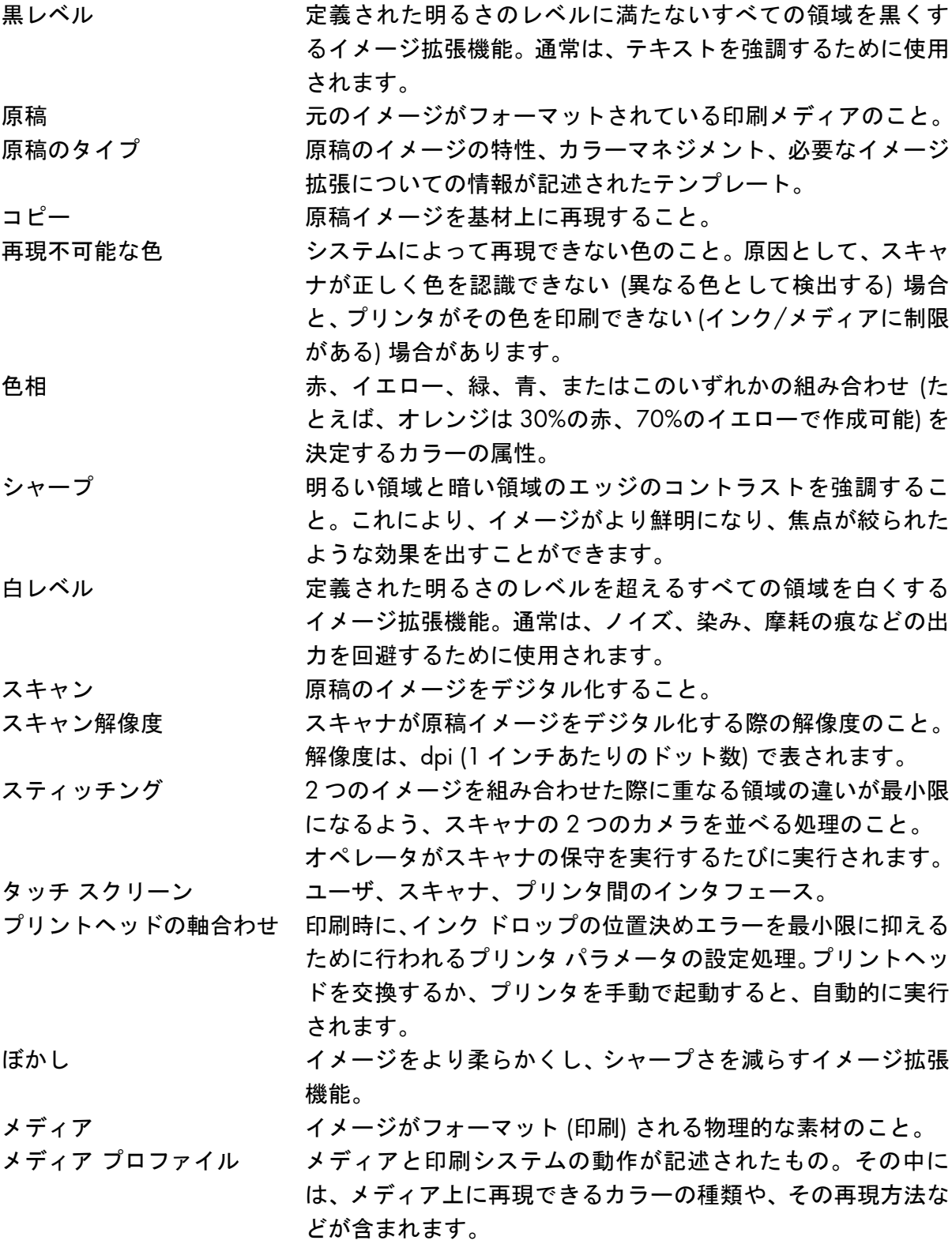

#### 注記

All rights are reserved. 本マニュアルの内容の 一部または全部を、無断でコピーまたは複製し たり、他の言語に翻訳することは法律で禁止さ れています。

このマニュアルに記載される情報は予告なく 変更される場合があり、弊社が保証するもの ではありません。

弊社は本マニュアル中の誤りについて一切 の責任を負うものではなく、本マニュアル の特定目的に対する適合性、商品性などに ついて、明示または黙示の一切の保証をい たしかねます。

弊社は、本マニュアルの提供、効用、ある いは本マニュアルおよび本マニュアルに記 載されるプログラムの使用によるか、また はそれらに関連して生じた偶発的または派 生的な損害については、一切責任を負うも のではありません。

本マニュアルに記載されている商標は、 それぞれ各社の商標です。

© Copyright Hewlett-Packard Company 2009

発行:2009 年 10 月

Hewlett-Packard Company Large Format Printing division Avenida Graells, 501 08174 Sant Cugat del Vallès Spain